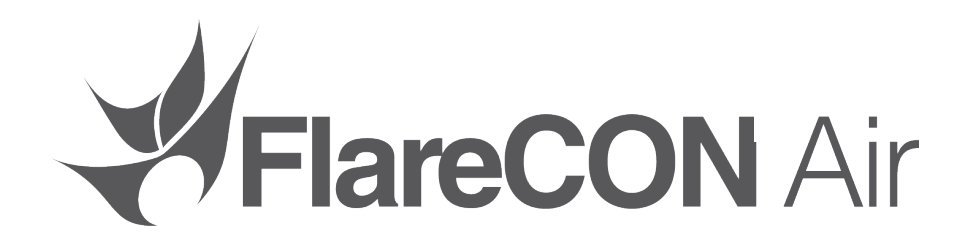

# **Quick Reference Guide**

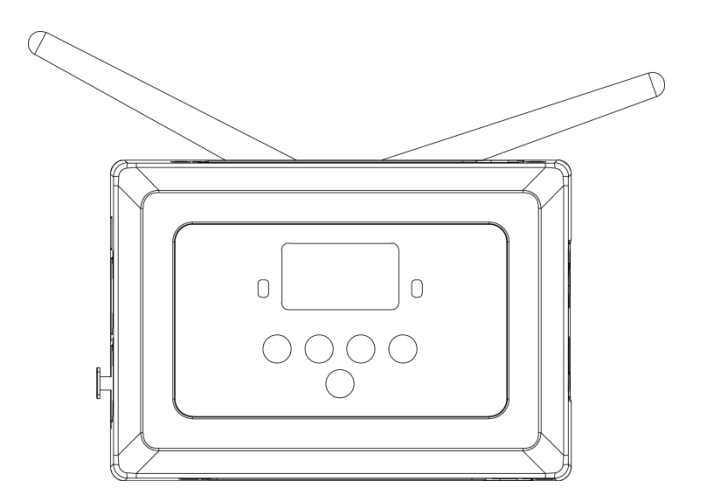

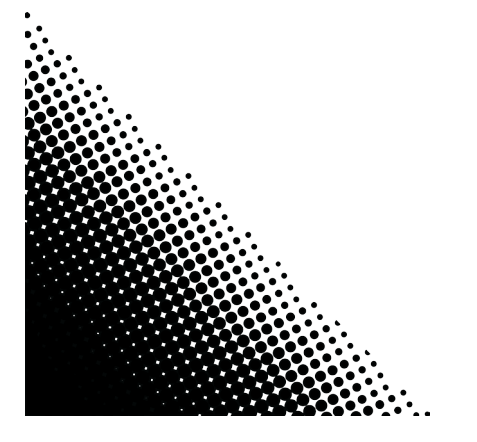

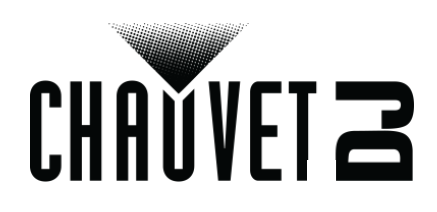

# **Disclaimer** The information and specifications contained in this QRG are subject to change without notice.

### <span id="page-1-0"></span>**Safety Notes** The Safety Notes below include important information about installation, use, and maintenance.

• Always connect the product to a grounded circuit.

as mounting, menu options and operation.

- Make sure the power cord is not crimped or damaged.
- Always disconnect the product from the power source before cleaning it.
- Never disconnect the product from the power source by pulling or tugging on the cord.
- Make sure there are no flammable materials close to the product when it is operating.

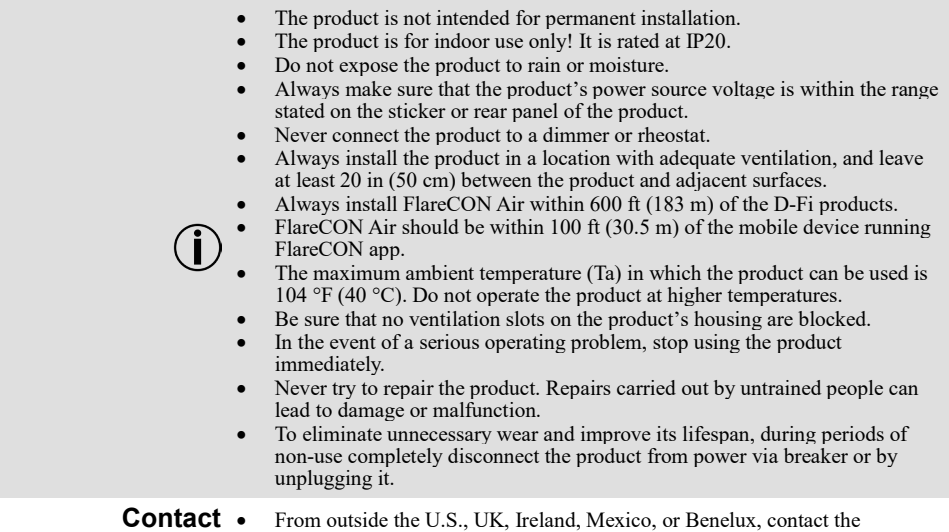

- **Contact** From outside the U.S., UK, Ireland, Mexico, or Benelux, contact the distributor of record to request support or return a product.
	- From inside the U.S., UK, Ireland, Mexico, or Benelux, use the information i[n Contact Us](#page-71-0) at the end of this QRG.
- **What is** • FlareCON Air
- **Included** • External Power Supply
- Warranty Card
- Quick Reference Guide
- **To Begin** Carefully unpack the product and check that all the parts are in the package, and are in good condition.

If the box, or any of the contents, appear damaged from shipping, or show signs of mishandling, save all the packaging and file a claim with the carrier immediately. Do not notify Chauvet. Failure to report damage to the carrier immediately, or failure to have all the packaging available for inspection, could invalidate the claim.

For other issues, such as missing components or parts, damage not related to shipping, or concealed damage, file a claim with Chauvet within 7 days of delivery. For information on contacting Chauvet, see [Contact Us](#page-71-0) at the end of this document.

**Description** FlareCON Air is a wireless transceiver that turns any mobile device into a lighting controller when using the FlareCON app. The FlareCON Air uses built-in Wi-Fi™ to receive signals from any mobile device and then sends D-Fi signals to any D-Fiready light or hub; it can send DMX out using Wi-Fi™ and/or cable with the builtin XLR output. FlareCON Air works exclusively with the free FlareCON app that is available for both the Apple iOS® and Android™ operating systems.

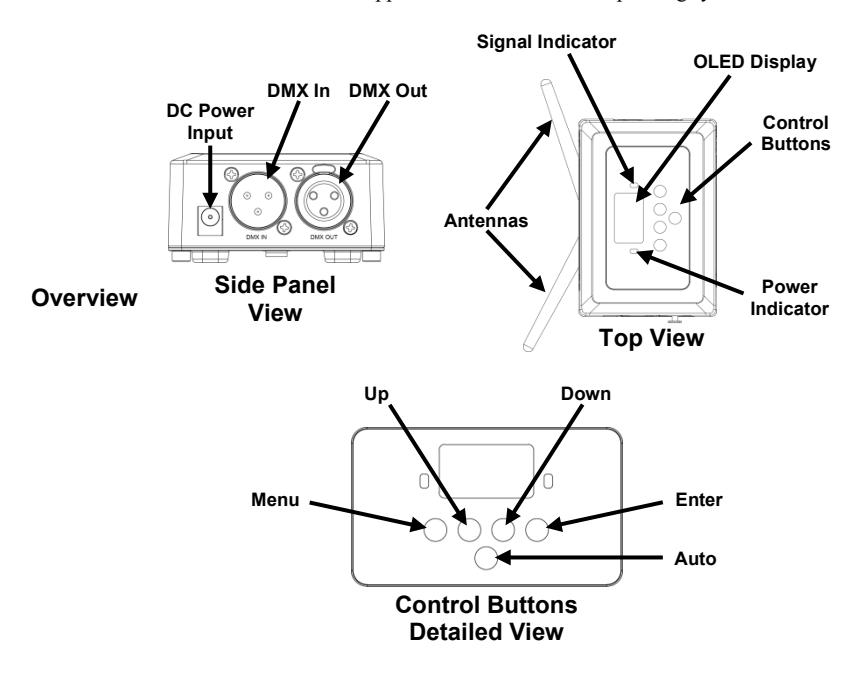

**AC Power** FlareCON Air has an external auto-ranging power supply that works with an input voltage range of 100 to 240 VAC, 50/60 Hz. It runs on 9 VDC, 500 mA.

> **To eliminate wear and improve its lifespan, during periods of non-use completely disconnect from power via breaker or by unplugging it.**

**Mounting** Before mounting this product, read the **Safety Notes**.

The FlareCON Air can be mounted in different ways:

- Hung from a pipe with a clamp using the threaded mounting holes
- Placed on a surface
- Attached to a pipe or stand using the hook and loop fastener strap
- Mounted to a surface using the keyhole mounting holes

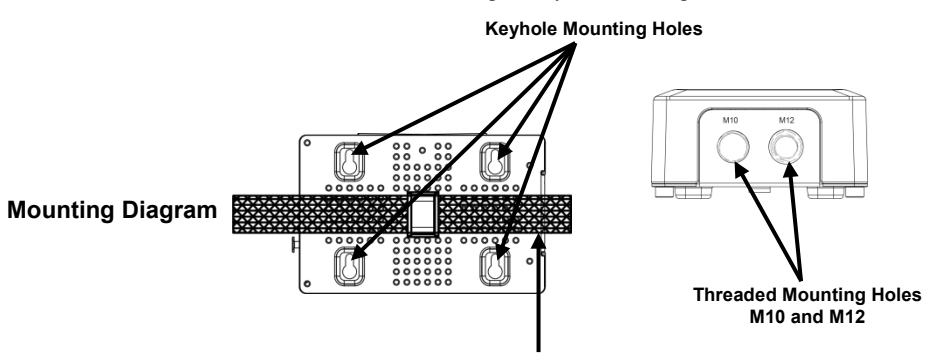

#### **Hook and Loop Fastener**

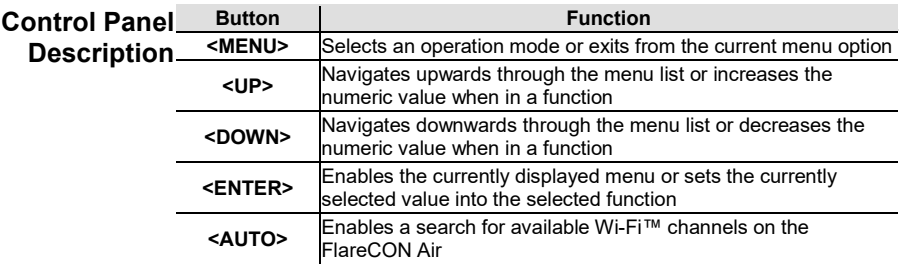

## **Menu Map**

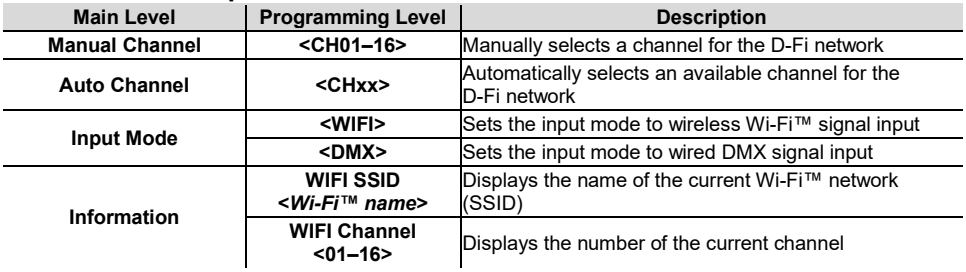

**Using** FlareCON Air works with the following:

- <span id="page-4-0"></span>**FlareCON Air** Smartphones and tablets (mobile devices) running FlareCON app
	- D-Fi-compatible lights
	- D-Fi Hub
	- DMX controllers
	- DMX lights when used with a D-Fi Hub or connected directly via a DMX cable

The FlareCON app is free and available from the Google™ Play Store or the Apple App Store.

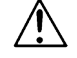

# **Be sure to connect only one mobile device at a time.**

**Wireless D-Fi** When FlareCON Air is used with a mobile device it creates a wireless network Signals (Wi-Fi<sup>™)</sup> for receiving the signals from the mobile device, and then it sends D-Fi signals wirelessly to D-Fi-compatible lights or a D-Fi Hub.

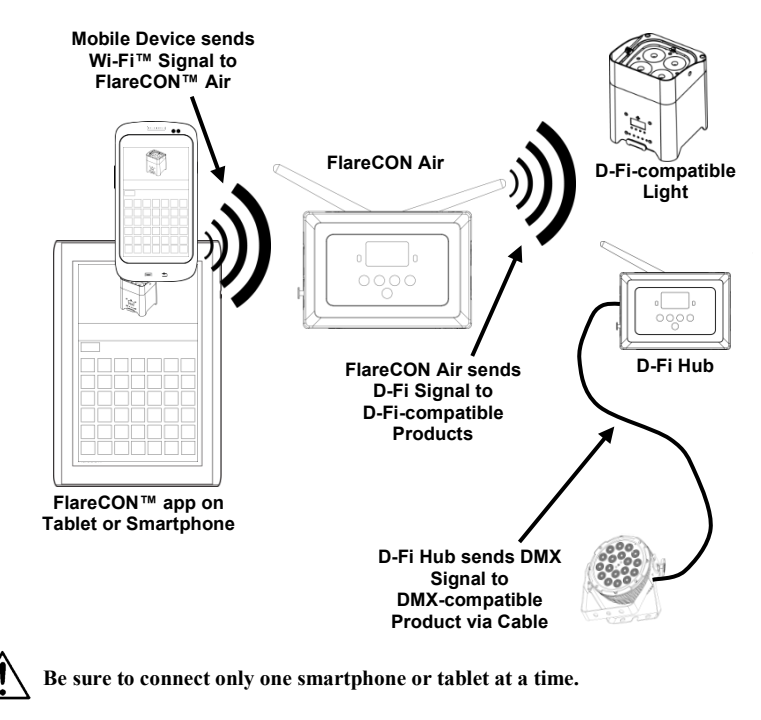

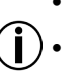

- **The tablet or smartphone running FlareCON app should be within 100 feet (30.5 m) of FlareCON Air.**
- **Always install FlareCON Air within 600 ft (183 m) of the products receiving D-Fi. FlareCON Air works best within the line of sight of the D-Fi products.**

<span id="page-5-0"></span>**DMX Signals from a**  When FlareCON Air is used with a DMX controller, FlareCON Air receives **Controller via Cable** signals from the controller through a DMX cable. FlareCON Air then sends:

- D-Fi signals wirelessly to D-Fi-compatible lights
- DMX signals via a DMX cable connected to any DMX-compatible product

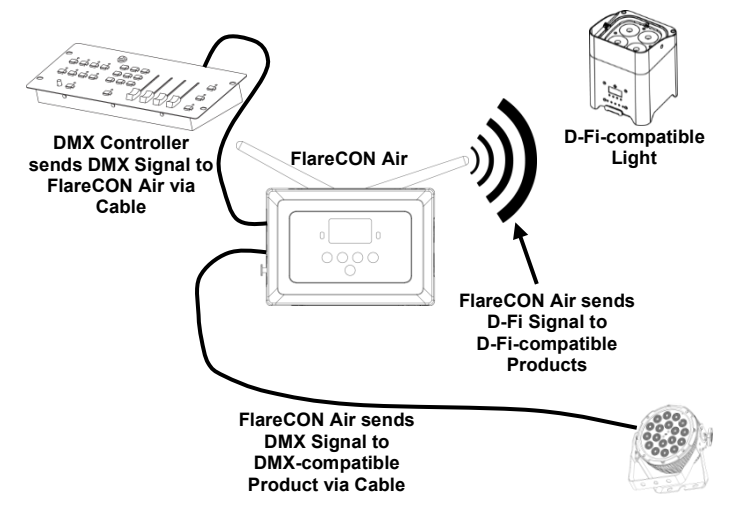

**Always install FlareCON Air within 600 ft (183 m) of the products receiving D-Fi. FlareCON Air works best within the line of sight of the D-Fi products.**

**Wireless Control**  When using FlareCON Air to wirelessly send D-Fi signals while using DMX **with DMX Products** lights that have no D-Fi capability, FlareCON Air must be used with a D-Fi Hub. The FlareCON Air creates a wireless network (Wi-Fi™) for receiving the signals from the mobile device, and sends D-Fi signals wirelessly to the D-Fi Hub. D-Fi Hub then converts those signals to DMX and sends those signals through a DMX cable to the DMX lights.

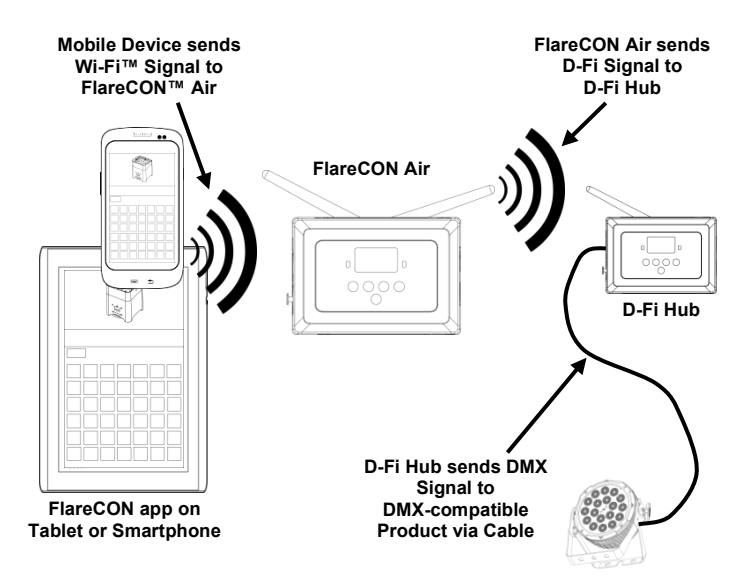

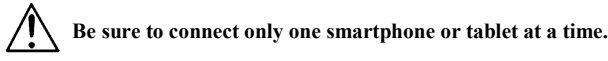

• **The tablet or smartphone running FlareCON app should be within 100 feet (30.5 m) of FlareCON Air.**

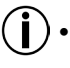

• **Always install FlareCON Air within 600 ft (183 m) of the products receiving D-Fi. FlareCON Air works best within the line of sight of the D-Fi products.**

**For information about configuring a product to receive D-Fi or wireless DMX signals, see the User Manual for that product. User Manuals for CHAUVET products are available from the Chauvet website at [http://www.chauvetdj.com/.](http://www.chauvetdj.com/)**

<span id="page-7-0"></span>**Setting Up** The FlareCON Air allows several different configurations with D-Fi and DMX **Products with** products. Refer to examples shown in the [Using FlareCON](#page-4-0) Air sections for **FlareCONAir** configuration requirements in your setup.

To configure your products with FlareCON Air, you will be performing the following steps:

- 1. Connect FlareCON Air to power.
- 2. Turn on Wi-Fi™ on your mobile device. **Note:** If you have not already done so, download and install FlareCON app onto your mobile device.
- 3. Go to Wi-Fi™ settings on your mobile device and connect to FlareCON Air's default W<sub>1</sub>-F<sub>1</sub>™ (SSID). Se[e Connecting to a Mobile Device](#page-9-0) for instructions.
- 4. To avoid interference with other wireless signals in the immediate area, manually select the Wi-Fi™ channel **<CH01>** to **<CH16>** on the FlareCON Air. Se[e Selecting a Channel.](#page-8-0)
- 5. Set your products to receive signal input from FlareCON Air. For details, refer to the User Manuals for the products in your setup.
	- Set products to receive signals on the same channel as was set on FlareCON Air in the previous step.
	- Set products to their most basic DMX personality.

**Note:** Make sure the DMX starting address is set to **001**.

- Select whether FlareCON Air receives signals wirelessly or via a DMX cable. See [Selecting a Signal Input Mode.](#page-8-1) **Note:** For DMX products, be sure to use a DMX cable to connect from DMX Out of the product transmitting the DMX signal (depending on your setup, FlareCON Air or D-Fi Hub) to the DMX In of the product receiving the DMX signal.
- 7. Once your products are properly connected to FlareCON Air, and FlareCON Air is properly connected to FlareCON app, open the FlareCON app on your mobile device. For details, refer to the [Connecting to a Mobile Device](#page-9-0) section.

Using your mobile device, you can now select the colors emitted by your lights. Refer to the [Configuring FlareCON](#page-8-2) Air section below for details on setting up products with FlareCON Air.

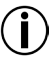

#### **For detailed information on the operation of the FlareCON app, download the User Manual from the Chauvet website at [http://www.chauvetdj.com/.](http://www.chauvetdj.com/)**

<span id="page-8-2"></span>**Configuring**  Configuring FlareCON Air involves selecting the operating channel and input **FlareCONAir** mode—either Wi-Fi™ to operate it from a mobile device, or DMX to connect it to a controller.

<span id="page-8-0"></span>Selecting A Channel The Wi-Fi™ channel can be selected manually or automatically. Manual selection is more reliable in areas that may be affected by wireless interference.

To manually select an operating channel, do the following:

- 1. Connect FlareCON Air to power. The red light should be on and the display should be lit.
- 2. Press **<MENU>** until **Manual Channel** shows in the display.
- 3. Press **<ENTER>**. The current channel number becomes highlighted.
- 4. Use **<UP>** or **<DOWN>** to scroll through channel numbers **<CH01>** to **<CH16>**.
- 5. Press **<ENTER>** to select the channel number. Use this same channel to set the other products' receiving channel.

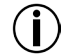

#### **Chauvet recommends using the Manual Channel option for selecting the FlareCON Air channel.**

To automatically select an operating channel, do the following:

- 1. Connect FlareCON Air to power. The red light should be on and the display should be lit.
- 2. Press **<MENU>** until **Auto Channel** shows in the display.
- 3. Press **<ENTER>**. The current channel number becomes highlighted.
- 4. Press **<AUTO>**. The display will flash, and stop. The signal indicator light will flash, and then stop when it selects a channel.

The channel number shown when the display stops is the Wi-Fi™ channel selected by the FlareCON Air. Use this same channel to set the other products' receiving channel.

<span id="page-8-1"></span>**Selecting A Signal** Selecting the signal mode input determines how the FlareCON Air receives **Input Mode** control signals, either in Wi-Fi™ mode from the FlareCON app or in DMX mode from a DMX controller or another light.

To set the signal input mode, do the following:

- 1. Connect the FlareCON Air to power. The red light should be on and the display should be lit.
- 2. Press **<MENU>** until **Input Mode** shows in the display.
- 3. Press **<ENTER>**. The current input mode becomes highlighted.
- 4. Use **<UP>** or **<DOWN>** to select the **<WIFI>** or **<DMX >** mode.
- 5. Press **<ENTER>** to set the desired input mode.

<span id="page-9-0"></span>**Connecting To A** Connect to a mobile device only after the FlareCONAir has been configured, and **Mobile Device** after the FlareCON app has been installed on the mobile device.

To complete the connection to your mobile devices, you will need to do the following:

- 1. Find the name of FlareCON Air's default Wi-Fi™. See [Finding the Name of FlareCON](#page-10-0) Air Wi-Fi™.
- 2. Using the Wi-Fi<sup>TM</sup> network name identified in the previous step, select this Wi-Fi™ network on your mobile device. See [Connecting to FlareCON](#page-10-1) Air Wi-Fi™.

**When using a smartphone or tablet running on Android™ operating systems, it might be helpful to adjust the Wi-Fi™ settings on your mobile device to avoid losing the Wi-Fi™ connection to the FlareCON Air. Depending on the exact model of your mobile device, the exact wording in your settings options may vary. Perform either or both of the following:**

- **1. Open Wi-Fi™ settings on your smartphone or tablet.**
- **2. Deselect functionality that turns on Wi-Fi™ scanning.**
- **3. Deselect functionality that automatically switches Wi-Fi™ networks.**

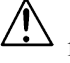

- **1. Open Wi-Fi™ settings on your smartphone or tablet.**
- **2. Select the application manager.**
- **3. Select ALL.**
- **4. Scroll to and select Wi-Fi™ to clear data and clear cache.**
- **5. Scroll to and select Wi-Fi™ Direct Share to clear data and clear cache.**

**For more information about the Wi-Fi™ settings options on your smartphone or tablet, see the documentation that came with your mobile device.**

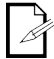

**Chauvet recommends having lights configured and ready to respond before connecting a mobile device.**

- <span id="page-10-0"></span>**Of FlareCON Air Wi-Fi™** 1. Connect FlareCON Air to power. The red light will be on and the display will be lit.
	- 2. Make sure a channel is selected (se[e Selecting A](#page-8-0) Channel) and the input mode is set to **WIFI** (se[e Selecting A Signal](#page-8-1) Input Mode).
	- 3. Press **<MENU>** until **Information** shows in the display.
	- 4. Press **<ENTER>**.
	- Use **<UP>** or **<DOWN>** to display the current Wi-Fi™ name and channel number. Use this default Wi-Fi™ name (SSID) from FlareCON Air to select the Wi-Fi™ on your mobile devices.
	- 6. Press **<MENU>** to exit the Information menu function.

<span id="page-10-1"></span>**Connecting To**  To connect a mobile device to the FlareCON Air Wi-Fi™, do the following:

**FlareCON Air** 

- **Wi-Fi™** Connect FlareCON Air to power. The red light will be on and the display will be lit.
	- 2. Make sure the input mode is set to **WIFI**.
	- 3. To connect your mobile device to the FlareCON Air Wi-Fi™, use the Settings function of the mobile device to select the Wi-Fi™ network named in FlareCON Air's information screen.
	- 4. Open the FlareCON app. The SSID displays in the center of the screen.

**Information about connecting your mobile device to a wireless network can be found in the documentation that came with your mobile device.**

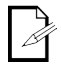

**Once connected, the name of the FlareCON Air default Wi-Fi™ can be changed in the FlareCON app. See the FlareCON User Manual for more information. User Manuals are available at [http://www.chauvetdj.com/.](http://www.chauvetdj.com/)**

**Connecting To A** To configure a system that uses a DMX controller connected to FlareCON Air to **DMX Controller** control lights (see **DMX Signals from a Controller via Cable**), do the following:

- 1. Set FlareCON Air for DMX input. Se[e Selecting A Signal Input Mode.](#page-8-1)
- 2. Connect a DMX cable from the DMX Out of the controller to the DMX In of FlareCONAir.
- 3. Configure remaining products. See [Setting Up Products with FlareCON](#page-7-0) Air.

For information about operating the DMX controller, see the User Manual for the controller. User Manuals for CHAUVET controllers are available from the Chauvet web site at [http://www.chauvetdj.com/.](http://www.chauvetdj.com/)

**Controlling**  FlareCON Air can wirelessly control DMX lights when it is used with a D-Fi **DMX Lights with**  Hub.

**D-Fi Hub** To configure a system that uses FlareCON Air and a D-Fi Hub to wirelessly control DMX lights, do the following:

- 1. Configure products as instructed i[n Setting Up Products with FlareCON](#page-7-0) Air using a D-Fi Hub as one of the wirelessly receiving products.
- 2. Connect a DMX cable from the DMX Out of the D-Fi Hub to the DMX In of the DMX product.

Information about using D-Fi Hub can be found in its manual on the Chauvet website at [http://www.chauvetdj.com/.](http://www.chauvetdj.com/)

<span id="page-11-0"></span>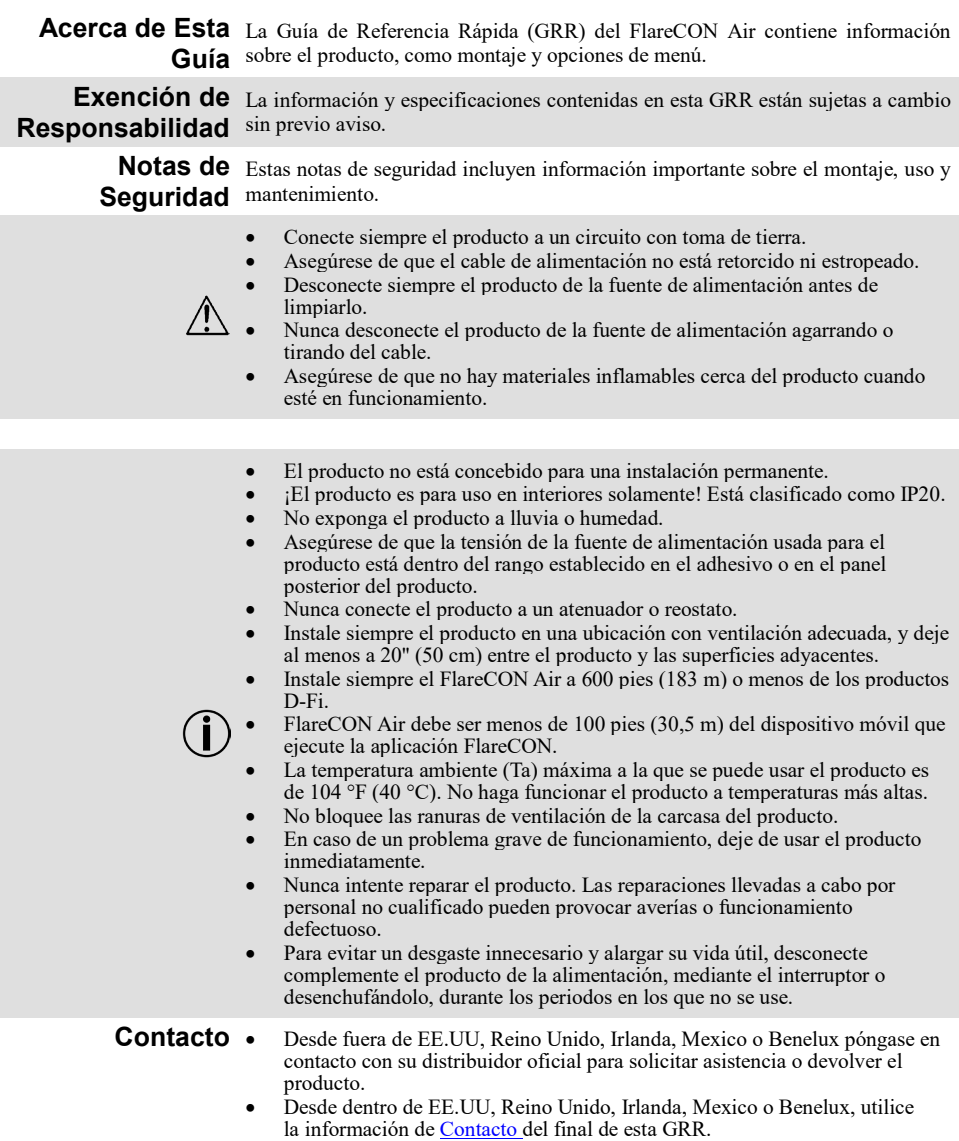

**Qué va** • FlareCON Air

• Fuente de Alimentación Externa

- Tarjeta de Garantía
- Guía de Referencia Rápida

**Incluido**

Para Empezar Desembale el producto con cuidado y compruebe que todas las piezas están en el paquete y en buen estado.

> Si la caja o alguno de los contenidos parecen dañados a causa del transporte, o muestran signos de manipulación inadecuada, guarde todo el paquete y tramite una reclamación con el transportista inmediatamente. No lo notifique a Chauvet. Si no informa al transportista del daño inmediatamente o no dispone todo el paquete para inspección podría quedar anulada su reclamación.

> Para otras incidencias, como componentes o piezas que falten, daños no relacionados con el transporte o daños no evidentes, presente una reclamación a Chauvet en el plazo de 7 días de la entrega. Para información sobre cómo contactar con Chauvet, vea la sección [Contact Us](#page-71-0) (contacto) de esta GRR.

**Descripción** El FlareCON Air es un transceptor inalámbrico que transforma cualquier dispositivo móvil en un controlador de iluminación cuando se utiliza la aplicación FlareCON. El FlareCON Air utiliza Wi-Fi™ integrado para recibir señales de cualquier dispositivo móvil y luego envía señales D-Fi a cualquier luz o distribuidor preparado para D-Fi; puede enviar DMX utilizando Wi-Fi™ y/o cable gracias a la salida XLR integrada. El FlareCON Air funciona exclusivamente con la aplicación gratuita FlareCON, disponible para los sistemas operativos Apple iOS® y Android™.

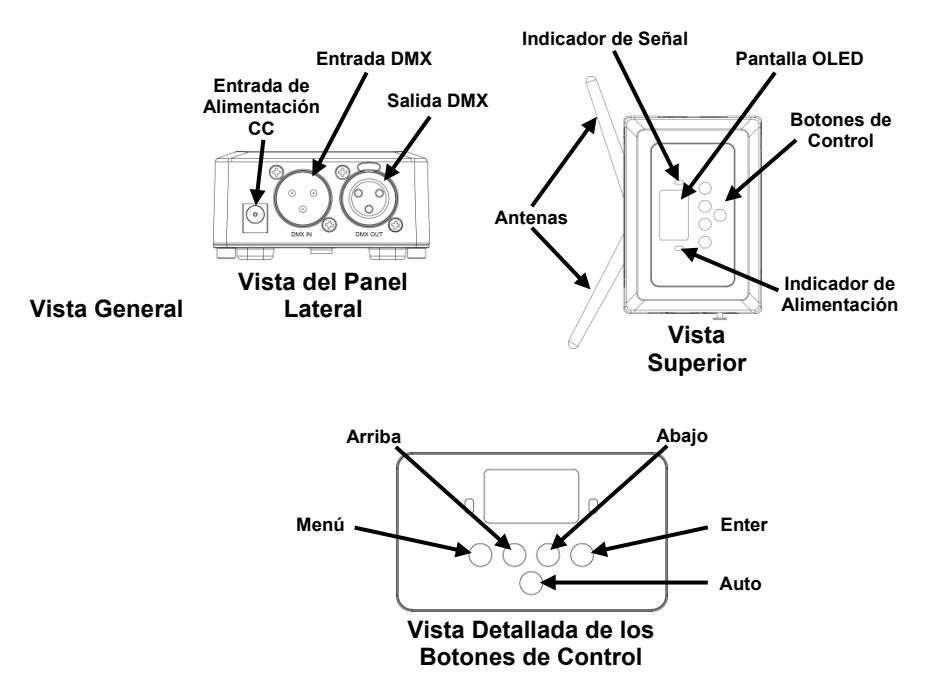

#### **Corriente Alterna** Este producto tiene una fuente de alimentación con detección automática que puede funcionar con un rango de tensión de entrada de 100~240 VCA, 50/60 Hz. Se ejecuta en 9 VDC, 500 mA.

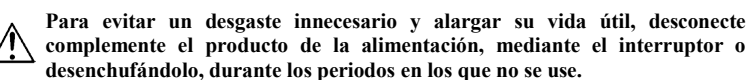

**Montaje** Antes de montar este producto, lea las **Notas de Seguridad**.

El FlareCON Air se puede montar de distintas formas:

- Colgado de un tubo con una abrazadera usando los agujeros de montaje con rosca
- Colocado sobre una superficie
- Unido a un tubo o soporte usando el gancho y tira de ajuste con lazo
- Montado en una superficie usando los agujeros de montaje con forma de cerradura

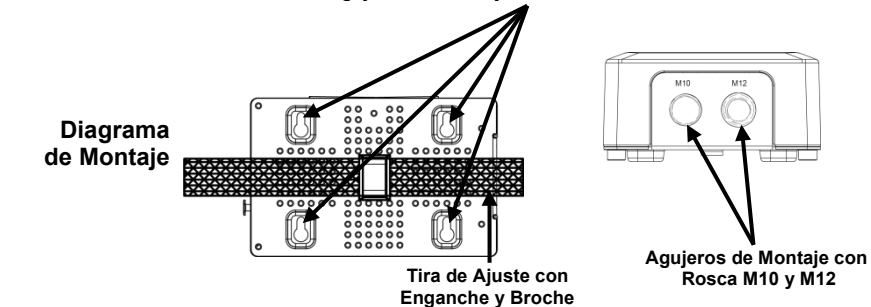

#### **Agujeros de Montaje con Forma de Cerradura**

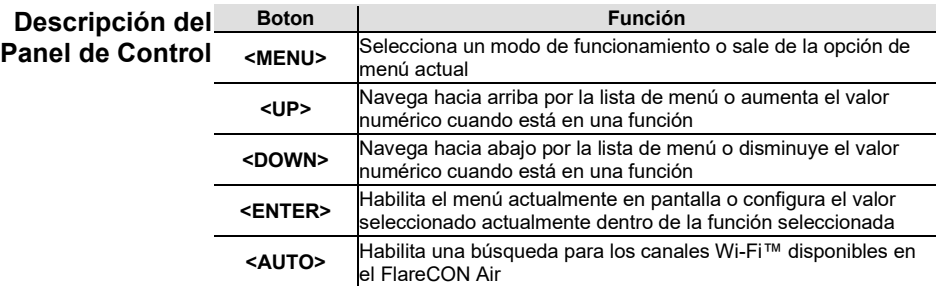

# **Map de Menú**

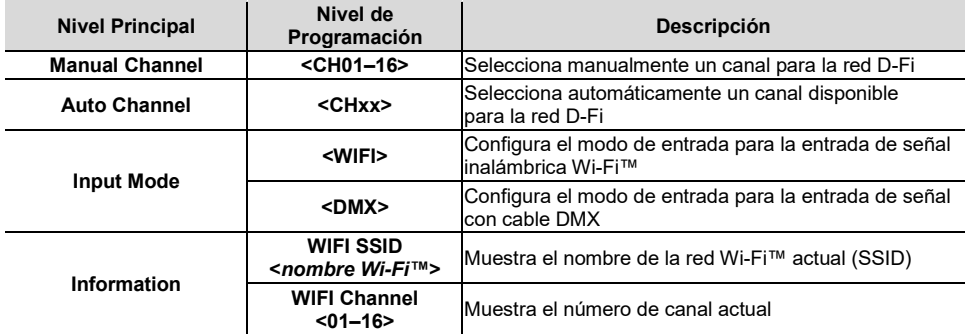

15

**Usar el** El FlareCON Air funciona con lo siguiente:

- <span id="page-15-0"></span>**FlareCON Air** • Smartphones y tabletas (dispositivos móviles) que ejecuten la aplicación FlareCON
	- Luces compatibles con D-Fi
	- Concentrador D-Fi
	- Controladores DMX
	- Luces DMX cuando se usa con un concentrador D-Fi o conectado directamente por medio de un cable DMX

La aplicación FlareCON es gratuita y está disponible en la Tienda Google™ Play o en Apple App Store.

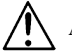

## **Asegúrese de conectar solo un dispositivo móvil al mismo tiempo.**

**Señales Wireless**  Cuando el FlareCON Air se usa con un dispositivo móvil, crea una red **D-Fi** inalámbrica (Wi-Fi™) para recibir las señales del dispositivo móvil, y luego envía señales D-Fi sin cables a las luces compatibles con D-Fi o a un concentrador D-Fi Hub.

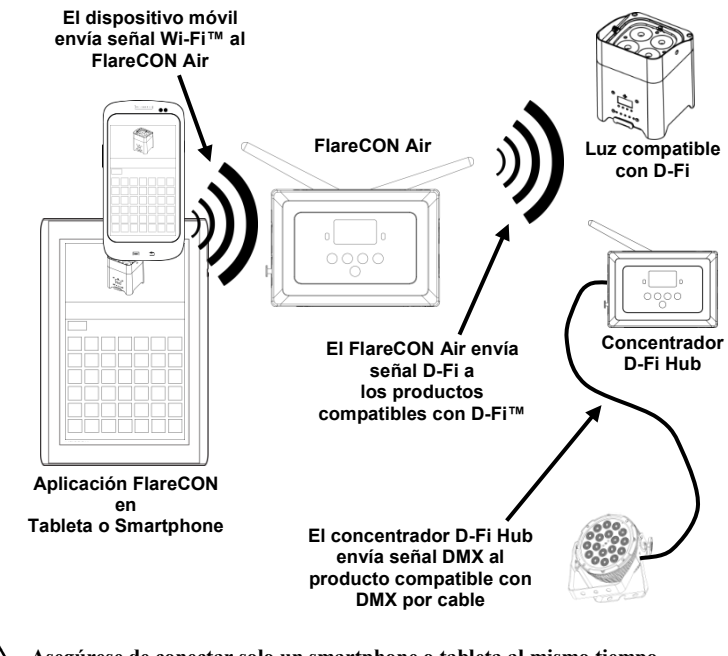

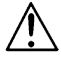

**Asegúrese de conectar solo un smartphone o tableta al mismo tiempo.**

- - **estar como máximo a 100 pies (30,5 m) del FlareCON Air.** • **Instale siempre el FlareCON Air a 600 pies (183 m) como máximo de los productos que reciben D-Fi. El FlareCON Air funciona mejor si no se interponen obstáculos ante los productos D-Fi.**

• **La tableta o smartphone que ejecuten la aplicación FlareCON deben** 

<span id="page-16-0"></span>**Señales DMX desde**  Cuando FlareCON Air se usa con un controlador DMX, el FlareCON Air recibe **un Controlador a**  señales del controlador a través de un cable DMX. Entonces, el FlareCON Air **Través de Dable** envía:

- Señales D-Fi inalámbricas a las luces compatibles con D-Fi
- Señales DMX a través de un cable DMX conectado a cualquier producto compatible con DMX

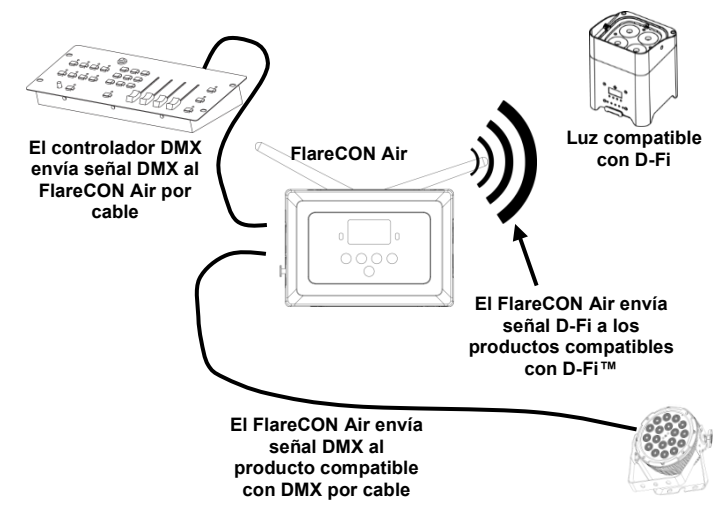

**Instale siempre el FlareCON Air a 600 pies (183 m) como máximo de los productos que reciben D-Fi. El FlareCON Air funciona mejor si no se interponen obstáculos ante los productos D-Fi.**

**Control sin Cables**  Cuando utilice el FlareCON Air para enviar señales inalámbricas D-Fi mientras **con Productos DMX** usa luces DMX sin capacidad D-Fi, el FlareCON Air se debe usar con un concentrador D-Fi Hub. El FlareCON Air crea una red inalámbrica (Wi-Fi™) para recibir las señales desde el dispositivo móvil, y envía señales D-Fi inalámbricas al concentrador D-Fi Hub. El concentrador D-Fi Hub convierte entonces las señales a DMX y envía esas señales a través de un cable DMX a las luces DMX.

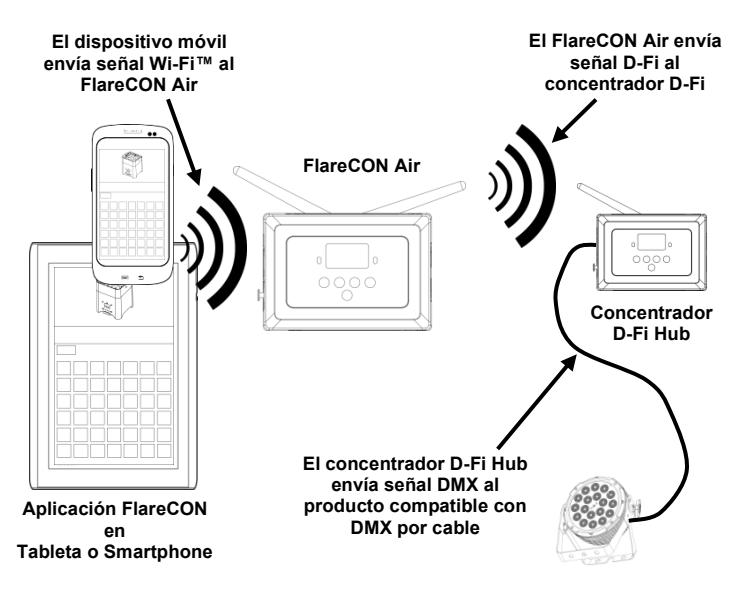

**Asegúrese de conectar solo un smartphone o tableta al mismo tiempo.**

- **La tableta o smartphone que ejecuten la aplicación FlareCON deben estar como máximo a 100 pies (30,5 m) del FlareCON Air.**
- **Instale siempre el FlareCON Air a 600 pies (183 m) como máximo de los productos que reciben D-Fi. El FlareCON Air funciona mejor si no se interponen obstáculos ante los productos D-Fi.**

**Para ver información sobre cómo configurar un producto para recibir D-Fi o señales DMX inalámbricas, consulte el manual de usuario para ese producto. Los manuales de usuario para los productos Chauvet están disponibles desde el sitio web de Chauvet [http://www.chauvetdj.com/.](http://www.chauvetdj.com/)**

<span id="page-18-0"></span>**Configurar**  El FlareCON Air permite varias configuraciones diferentes con productos **Productos con** D-Fi y DMX. Consulte los ejemplos de las secciones [Usar el FlareCON](#page-15-0) Air para **FlareCONAir** <sup>los requisitos de configuración en su instalación.</sup>

Para configurar sus productos con FlareCON Air, tendrá que llevar a cabo los siguientes pasos:

- 1. Conecte el FlareCON Air a la alimentación.
- 2. Active la Wi-Fi™ en su dispositivo móvil. **Nota:** si todavía no lo ha hecho, descargue e instale la aplicación FlareCON en su dispositivo móvil.
- 3. Diríjase a la configuración Wi-Fi™ de su dispositivo móvil y conéctese a la Wi-Fi™ (SSID) por defecto del FlareCON Air. Consult[e Conectar a un](#page-20-0)  [Dispositivo Móvil](#page-20-0) para ver las instrucciones.
- 4. Para evitar interferencias con otras señales inalámbricas en la zona circundante, seleccione el canal Wi-Fi™ **<CH01>** al **<CH16>** en el FlareCON Air. Vea [Seleccionar un Canal.](#page-19-0)
- 5. Configure sus productos para recibir una entrada de señal desde el FlareCON Air. Para más detalles, consulte los manuales de usuario de los productos de su instalación.
	- Configure los productos para recibir señales en el mismo canal que configuró el FlareCON Air en el paso anterior.
	- Configure los productos en la personalidad DMX más básica.
	- **Nota:** asegúrese de que la dirección DMX de inicio está configurada en **001**.
- 6. Seleccione si el FlareCON Air recibe señal inalámbrica o por cable DMX. Vea [Seleccionar un Modo de Entrada de Señal.](#page-19-1) **Nota:** para productos DMX, asegúrese de usar un cable DMX para conectar desde la salida DMX del producto que transmite la señal DMX (dependiendo de su instalación, FlareCON Air o concentrador D-Fi) a la entrada DMX del producto que recibe la señal DMX.
- 7. Una vez estén correctamente conectados sus productos al FlareCON Air y que el FlareCON Air esté correctamente conectado a la aplicación FlareCON, abra la aplicación FlareCON en su dispositivo móvil. Para ver detalles, consulte el apartad[o Conectar a un Dispositivo Móvil.](#page-20-0)

Utilizando su dispositivo móvil, ahora puede seleccionar los colores que emiten las luces.

Consulte el apartad[o Configurar el FlareCON](#page-19-2) Air de más abajo para detalles sobre configurar productos con FlareCON Air.

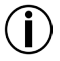

**Para información detallada sobre el funcionamiento de la aplicación FlareCON, descargue el Manual de Usuario del sitio web de Chauvet [http://www.chauvetdj.com/.](http://www.chauvetdj.com/)**

<span id="page-19-2"></span>**Configurar el**  Configurar el FlareCON Air implica seleccionar el canal operativo y el modo de **FlareCON Air** entrada: Wi-Fi™ para hacerlo funcionar desde un dispositivo móvil o DMX para conectarlo a un controlador.

#### <span id="page-19-0"></span>Seleccionar un El canal Wi-Fi<sup>™</sup> se puede seleccionar manual o automáticamente. La selección **Canal** manual es más fiable en zonas que puedan verse afectadas por interferencias inalámbricas.

Para seleccionar manualmente un canal operativo, haga lo siguiente:

- 1. Conecte el FlareCON Air a la alimentación. La luz roja debe lucir y la pantalla debe estar encendida.
- 2. Pulse **<MENU>** hasta que aparezca **Manual Channel** en la pantalla.
- 3. Pulse **<ENTER>**. Se resalta el número de canal actual.
- 4. Utilice **<UP>** o **<DOWN>** para desplazarse por los números de canal **<CH01>** a **<CH16>**.
- 5. Pulse **<ENTER>** para seleccionar el número de canal. Utilice este mismo canal para configurar el canal de recepción de los demás productos.

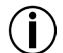

#### **Chauvet recomienda usar la opción Manual Channel (canal manual) para seleccionar el canal del FlareCON Air.**

Para seleccionar automáticamente un canal operativo, haga lo siguiente:

- 1. Conecte el FlareCON Air a la alimentación. La luz roja debe lucir y la pantalla debe estar encendida.
- 2. Pulse **<MENU>** hasta que aparezca **Auto Channel** en la pantalla.
- 3. Pulse **<ENTER>**. Se resalta el número de canal actual.
- 4. Pulse **<AUTO>**. La pantalla parpadeará y se detendrá. El indicador luminoso de señal parpadeará, y parará cuando se seleccione un canal.

El número de canal mostrado cuando se detenga la pantalla es el canal Wi-Fi™ seleccionado con el FlareCON Air. Utilice este mismo canal para configurar el canal de recepción de los demás productos.

<span id="page-19-1"></span>Seleccionar un Seleccionar el modo de entrada de señal determina cómo recibe el FlareCON Air **Modo de Entrada de** las señales de control, tanto en modo Wi-Fi™ desde la aplicación FlareCON **Señal** como en modo DMX desde un controlador DMX o desde otra luz.

Para configurar el modo de entrada de señal, haga lo siguiente:

- 1. Conecte el FlareCON Air a la alimentación. La luz roja debe lucir y la pantalla debe estar encendida.
- 2. Pulse **<MENU>** hasta que aparezca **Input Mode** en la pantalla.
- 3. Pulse **<ENTER>**. Se resalta el modo de entrada actual.
- 4. Utilice **<UP>** o **<DOWN>** para seleccionar el modo **<WIFI>** o **<DMX >**.
- 5. Pulse **<ENTER>** para establecer el modo de entrada deseado.

<span id="page-20-0"></span>**Conectar a un** Conecte a un dispositivo móvil solo después de haber configurado el **Dispositivo Móvil** FlareCONAir y de haber instalado la aplicación FlareCON en el dispositivo móvil. Para completar la conexión a sus dispositivos móviles, necesitará hacer lo siguiente:

- 1. Localice el nombre de la Wi-Fi™ predeterminada del FlareCON Air. Vea [Localizar el Nombre de la Wi-Fi™ del FlareCON](#page-21-0) Air.
- 2. Utilizando el nombre de la red Wi-Fi™ identificado en el paso anterior, seleccione esta red Wi-Fi™ en su dispositivo móvil. Vea [Conectar a la Wi-Fi™ del FlareCON](#page-21-1) Air.

**Cuando use un smartphone o tableta con sistemas operativos Android™, podría ser útil ajustar la configuración Wi-Fi™ de su dispositivo móvil para evitar perder la conexión Wi-Fi™ con el FlareCON Air. Dependiendo del modelo concreto de su dispositivo móvil, podría variar la denominación exacta de los apartados de configuración. Realice una o las dos opciones siguientes:**

- **1. Abra la configuración Wi-Fi™ de su smartphone o tableta.**
- **2. Deseleccione la funcionalidad que enciende la búsqueda de Wi-Fi™.**
- **3. Deseleccione la funcionalidad que cambia automáticamente de red Wi-Fi™.**

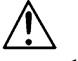

- **1. Abra la configuración Wi-Fi™ de su smartphone o tableta.**
- **2. Seleccione el administrador de aplicaciones.**
- **3. Seleccione TODAS.**
- **4. Desplácese a Wi-Fi™ y selecciónelo para borrar los datos y limpiar la caché.**
- **5. Desplácese a Wi-Fi™ Direct Share y selecciónelo para borrar los datos y limpiar la caché.**

**Para más información sobre las opciones de configuración Wi-Fi™ de su smartphone o tableta, vea la documentación que acompaña a su dispositivo móvil.** 

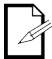

**Chauvet recomienda tener las luces configuradas y listas para responder antes de conectar un dispositivo móvil.**

<span id="page-21-0"></span>Localizar el nombre *Para encontrar el nombre de la Wi-Fi™ del FlareCON Air, haga lo siguiente:* 

- **de la Wi-Fi™ del FlareCON Air**
	- 1. Conecte el FlareCON Air a la alimentación. Tanto la luz roja como la pantalla estarán encendidas.
	- 2. Asegúrse de que está seleccionado un canal (ve[a Seleccionar un Canal\)](#page-19-0) y de que el modo de entrada está configurado en **WIFI** (ve[a Seleccionar un Modo](#page-19-1)  [de Entrada de Señal\)](#page-19-1).
	- 3. Pulse **<MENU>** hasta que aparezca **Information** en la pantalla.
	- 4. Pulse **<ENTER>**.
	- 5. Use **<UP>** o **<DOWN>** para que aparezca el nombre y número de canal Wi-Fi™ actual. Utilice este nombre (SSID) Wi-Fi™ predeterminado del FlareCON Air para seleccionar la Wi-Fi™ en sus dispostivos móviles.
	- 6. Pulse **<MENU>** para salir de la función de menú de Información.

<span id="page-21-1"></span>**Conectar a la**  Para conectar un dispositivo móvil a la Wi-Fi™ del FlareCON Air, haga lo **Wi-Fi™ del** siguiente:

**FlareCON Air** 1. Conecte el FlareCON Air a la alimentación. Tanto la luz roja como la pantalla estarán encendidas.

- 2. Asegúrese de que el modo de entrada está configurado en **WIFI**.
- 3. Para conectar su dispositivo móvil a la Wi-Fi™ del FlareCON, utilice la función Configuración del dispositivo móvil para seleccionar la red Wi-Fi™ que aparece en la pantalla de información del FlareCON Air.
- 4. Abra la aplicación FlareCON. El SSID aparece en el centro de la pantalla

**Puede encontrar información sobre cómo conectar su dispositivo móvil a una red inalámbrica en la documentación que acompañaba a su dispositivo móvil.**

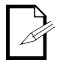

**Una vez conectado, el nombre predeterminado de la Wi-Fi™ del FlareCON Air se puede cambiar con la aplicación FlareCON. Consulte el Manual de Usuario de FlareCON para más información. Los manuales de usuario están disponibles e[n http://www.chauvetdj.com.](http://www.chauvetdj.com/)**

**Conectar a un**  Para configurar un sistema que utiliza un controlador DMX conectado al Controlador DMX FlareCON Air para controlar las luces (vea Señales DMX Desde un Controlador a [Través de Cable\)](#page-16-0), haga lo siguiente:

- 1. Configure el FlareCON Air para entrada DMX. Ve[a Seleccionar un Modo de](#page-19-1)  [Entrada de Señal.](#page-19-1)
- 2. Conecte un cable DMX desde la salida DMX del controlador a la entrada DMX del FlareCONAir.
- 3. Configure el resto de productos. Ve[a Configurar Productos con FlareCON](#page-18-0) [Air.](#page-18-0)

Para obtener información sobre el manejo de un controlador DMX, consulte el Manual de usuario del controlador. Los manuales de usuario para los controladores CHAUVET están disponibles desde el sitio web de Chauvet [http://www.chauvetlighting.com/product-manuals-literature/.](http://www.chauvetlighting.com/product-manuals-literature/)

**Controlar las**  El FlareCON Air puede controlar sin cables luces DMX cuando se usa con un Luces DMX con concentrador D-Fi Hub.

**el Concentrador** Para configurar un sistema que utilice un FlareCON Air y un concentrador **D-Fi Hub** <sup>D-Fi</sup> Hub para controlar luces DMX sin cables, haga lo siguiente:

- 1. Configure los productos según se indica en [Configurar Productos con](#page-18-0)  [FlareCON](#page-18-0) Air utilizando un concentrador D-Fi Hub como uno de los productos receptores inalámbricos.
- 2. Conecte un cable DMX desde la salida DMX del concentrador D-Fi Hub a la entrada DMX del producto DMX.

Se puede encontrar información sobre cómo usar el concentrador D-Fi Hub en su manual del sitio web de Chauvet [http://www.chauvetdj.com.](http://www.chauvetdj.com/)

<span id="page-23-0"></span>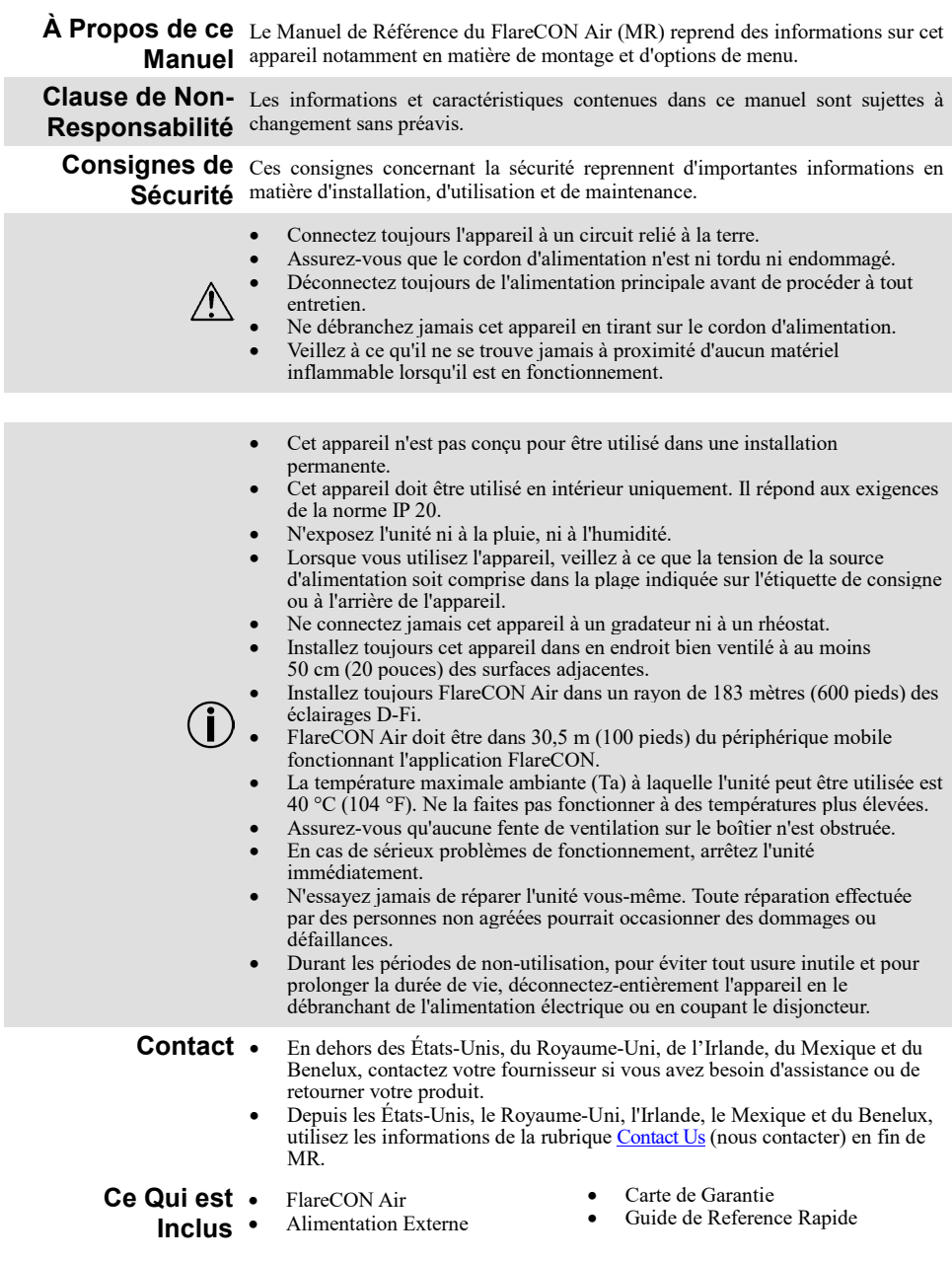

**Débuter** Déballez l'appareil avec précaution et vérifiez le contenu afin de vous assurer que rien ne vous manque et que tout est en bon état.

> Si l'emballage ou un élément du contenu semble avoir été endommagé lors du transport, ou présente de signes de manipulation sans précaution, veuillez dès réception en notifier immédiatement le transporteur. N'avisez pas Chauvet. Ne pas signaler les dommages visibles au transporteur immédiatement ou ne pas procéder à une vérification immédiate de l'état de l'emballage peut entraîner l'invalidation de toute réclamation future.

> Pour tout autre problème comme la non-livraison de pièces ou composants, des dommages non en rapport avec la livraison ou des vices cachés, veuillez déposer votre réclamation auprès de Chauvet dans les 7 jours suivant la livraison. Pour toute information sur les méthodes de contact de Chauvet, veuillez consulter la rubrique [Contact Us](#page-71-0) (nous contacter) de ce manuel.

**Description** Le FlareCON Air est un émetteur-récepteur qui permet de transformer n'importe quel appareil mobile en contrôleur d'éclairage grâce à l'application FlareCON. Le FlareCON Air utilise le Wi-Fi™ intégré pour recevoir des signaux de n'importe quel appareil portable puis pour envoyer des signaux DMX à n'importe quelle lampe ou n'importe quel concentrateur compatibles D-Fi. Il peut envoyer des signaux DMX par le Wi-FI™ et/ou par câble avec la sortie XLR intégrée. Le FlareCON Air ne fonctionne qu'avec l'application gratuite FlareCON, disponible pour les systèmes sous Android™ ou Apple iOS®.

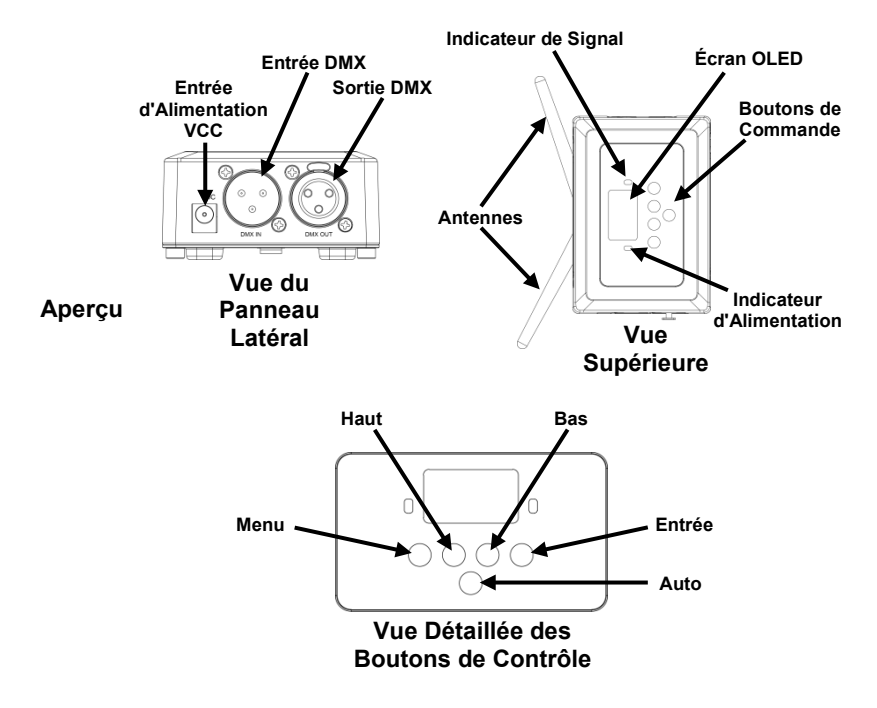

**Alimentation CA** Cet appareil est doté d'une alimentation universelle prenant en charge toute tension d'entrée comprise entre 100 et 240 VCA, 50/60 Hz. Il fonctionne sur 9 VDC, 500 mA.

> **Durant les périodes de non-utilisation, pour éviter tout usure inutile et pour prolonger la durée de vie, déconnectez-entièrement l'appareil en le débranchant de l'alimentation électrique ou en coupant le disjoncteur.**

Installation Avant de monter cet appareil, lisez et assimilez les [Consignes de Sécurité.](#page-23-0)

Le FlareCON Air peut être monté de plusieurs façons différentes :

- Suspendu à une structure grâce à une fixation utilisant les trous de montage taraudés.
- Placé sur une surface.
- Attaché à une structure ou à un pied par le biais du crochet et de la bande autoagrippante.
- Monté sur une surface via les encoches arrière.

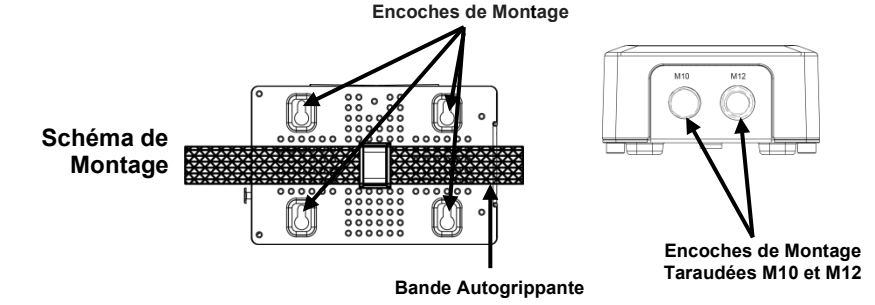

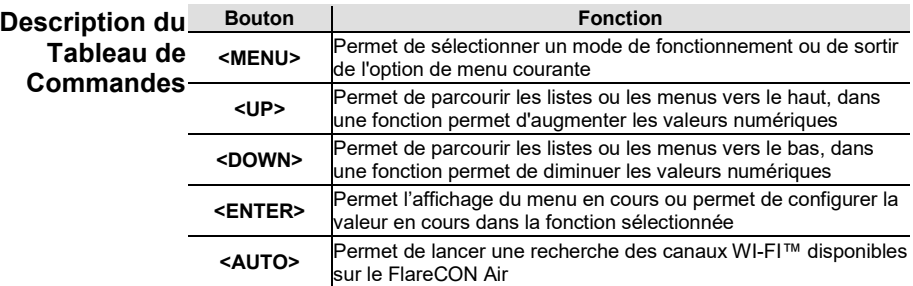

# **Plan du Menu**

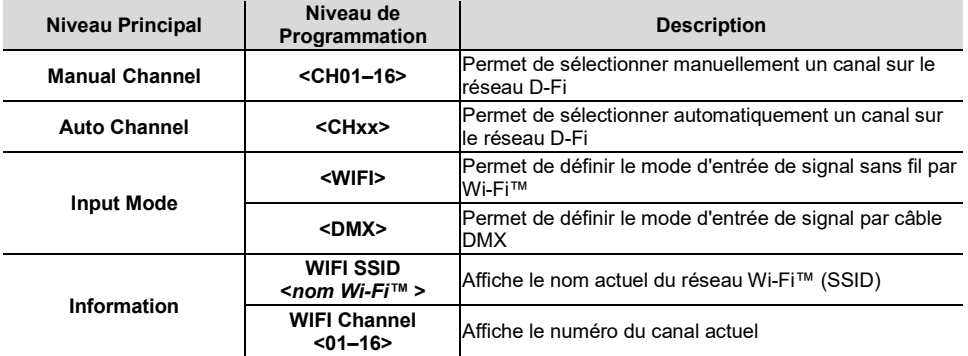

<span id="page-27-0"></span>**Utilisation du** Le FlareCON Air fonctionne avec les appareils suivants :

- **FlareCON Air** Smartphones et tablettes (appareils mobiles) sur lesquels est installée l'application FlareCON.
	- Éclairages compatibles D-FI.
	- Concentrateur D-Fi Hub.
	- Contrôleurs DMX.
	- Éclairages DMX lorsqu'ils sont utilisés avec un concentrateur D-Fi ou connectés directement avec un câble DMX.

L'application FlareCON est gratuite et disponible sur le Google™ Play Store ou l'iTunes® Store.

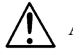

# **Assurez-vous de ne connecter qu'un seul appareil mobile à la fois.**

Signaux sans Fil Lorsqu'il est utilisé en conjonction avec un appareil mobile, le FlareCON Air crée **D-Fi** un réseau sans fil (Wi-Fi™) afin de recevoir les signaux de l'appareil mobile et envoie en sans fil, des signaux D-Fi aux éclairages compatibles D-Fi ou à un concentrateur D-Fi Hub.

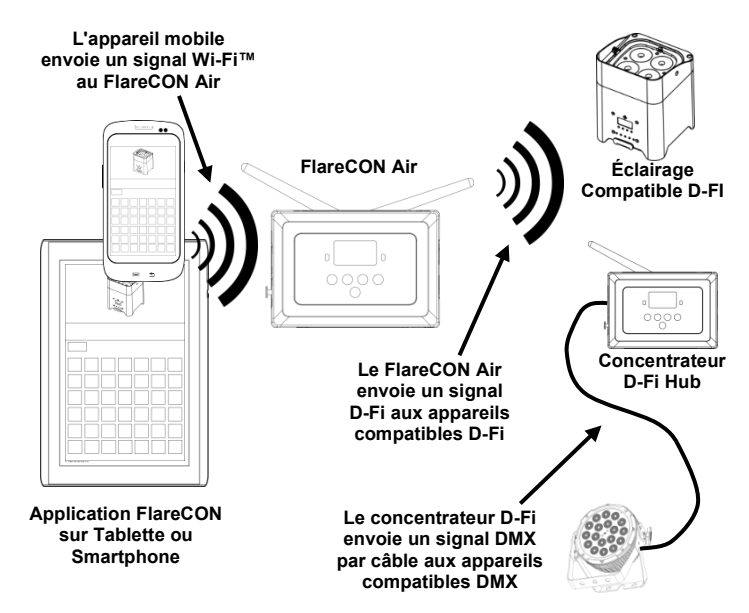

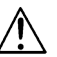

**Assurez-vous de ne connecter qu'un seul appareil mobile (smartphone ou tablette) à la fois.**

- **Toute tablette ou smartphone sur lequel l'application FlareCON a été démarrée doit se trouver dans un rayon de 30,5 mètres (100 pieds) du FlareCON Air.**
- **Assurez-vous de toujours installer le FlareCON Air dans un rayon de 183 mètres (600 pieds) des appareils recevant le signal D-Fi. Vous obtiendrez de meilleurs résultats lorsque le FlareCON Air est dans le champs de visibilité des appareils D-Fi.**

<span id="page-28-0"></span>**Signaux DMX**  Lorsque le FlareCON Air est utilisé avec un contrôleur DMX, ils reçoit des **arrivant par Câble**  signaux du contrôleur via un câble DMX. Le FlareCON Air envoie alors :

- **depuis un**  • des signaux DMX en sans fil aux éclairages compatibles D-Fi,
- **Contrôleur**
- des signaux DMX par câble DMX à n'importe quel appareil compatible DMX.

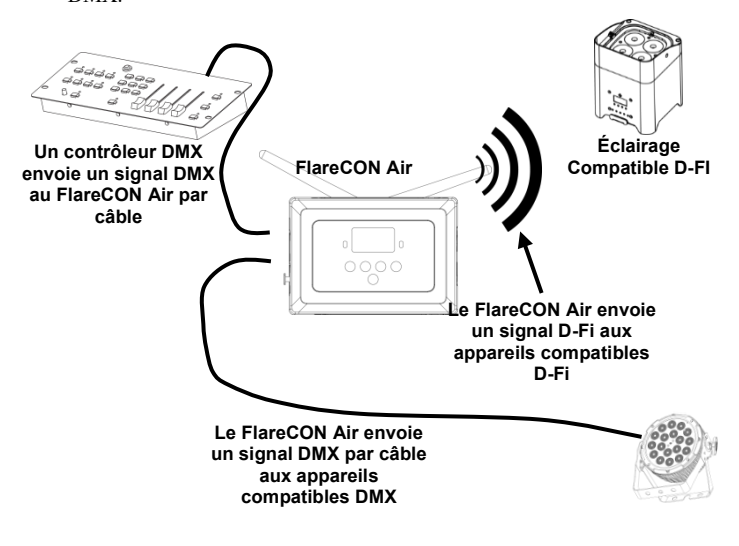

**Assurez-vous de toujours installer le FlareCON Air dans un rayon de 183 mètres (600 pieds) des appareils recevant le signal D-Fi. Vous obtiendrez de meilleurs résultats lorsque le FlareCON Air est dans le champs de visibilité des appareils D-Fi.**

**Contrôle sans Fil**  Si le FlareCON Air est utilisé pour envoyer sans fil des signaux D-Fi en **avec des Appareils**  conjonction avec des éclairages DMX non compatibles D-Fi, il est nécessaire de **DMX** relier le FlareCON Air à un concentrateur D-Fi Hub. Le FlareCON Air crée un réseau sans fil (Wi-Fi™) afin de recevoir les signaux d'un appareil mobile et

envoie sans fil des signaux D-Fi au concentrateur D-Fi Hub. Le concentrateur D-Fi Hub convertit alors ces signaux en DMX et les envoie par câble DMX aux éclairages DMX.

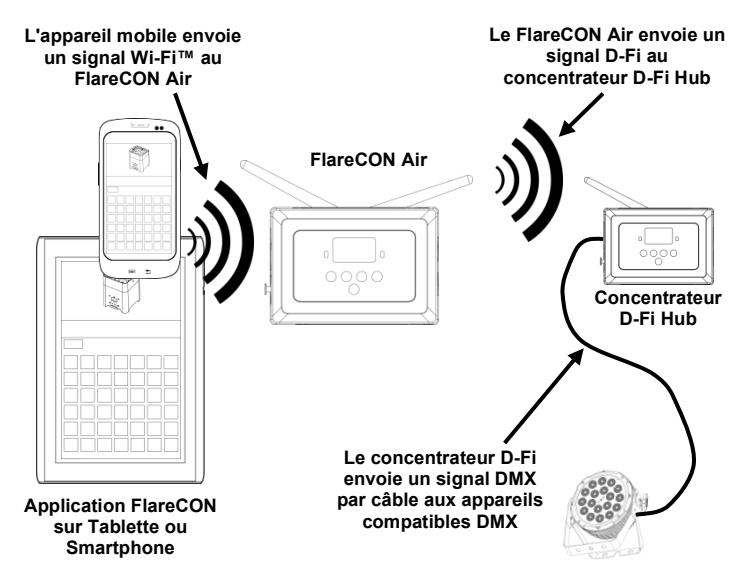

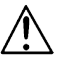

**Assurez-vous de ne connecter qu'un seul appareil mobile (smartphone ou tablette) à la fois.**

- **Toute tablette ou smartphone sur lequel l'application FlareCON a été démarrée doit se trouver dans un rayon de 30,5 mètres (100 pieds) du FlareCON Air.**
- **Assurez-vous de toujours installer le FlareCON Air dans un rayon de 183 mètres (600 pieds) des appareils recevant le signal D-Fi. Vous obtiendrez de meilleurs résultats lorsque le FlareCON Air est dans le champs de visibilité des appareils D-Fi.**

**Pour plus d'informations sur la façon de configurer un appareil pour qu'il reçoive des signaux D-Fi ou DMX sans fil, consultez le manuel de l'utilisateur de l'appareil. Les manuels d'utilisation des appareils CHAUVET sont disponibles sur le site Web de Chauvet à l'adress[e http://www.chauvetdj.com.](http://www.chauvetdj.com/)**

<span id="page-30-0"></span>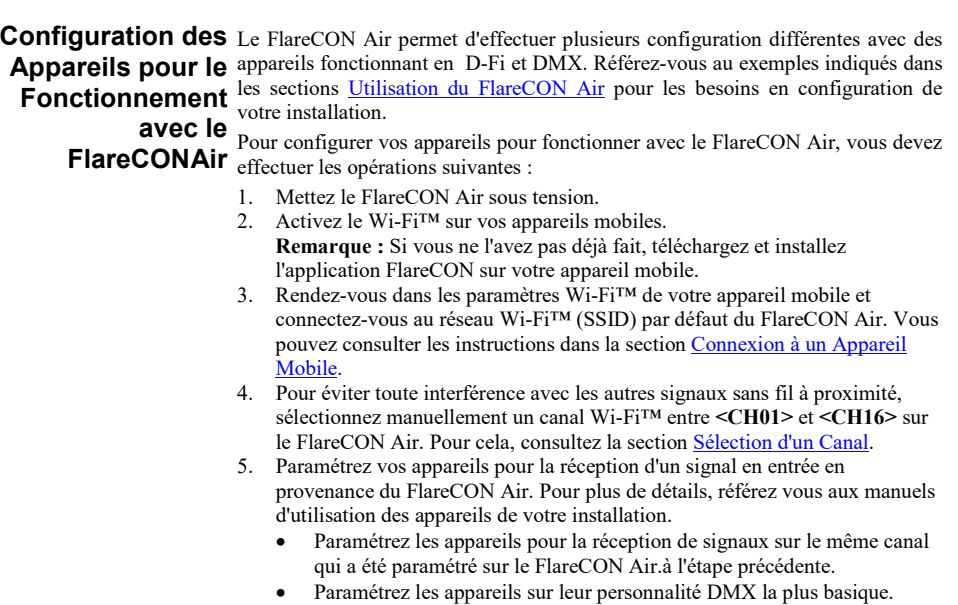

**Remarque :** Assurez-vous que l'adresse de départ DMX est paramétrée sur **001**.

- 6. Déterminez si le FlareCON Air doit recevoir des signaux sans fil ou via un câble DMX. Voi[r Sélection d'un Mode d'Entrée de Signal.](#page-31-1) **Remarque :** Sur les appareils DMX, assurez-vous d'utiliser un câble DMX pour relier la sortie DMX de l'appareil qui émet le signal DMX (selon votre installation, le FlareCON Air.ou un concentrateur D-Fi) à l'entrée DMX de l'appareil DMX qui doit recevoir le signal DMX.
- 7. Une fois vos appareils correctement connectés au FlareCON Air et le FlareCON Air bien connecté à l'application FlareCON, ouvrez l'application sur votre appareil mobile. Pour plus de détails, veuillez vous référer à la section [Connexion à un Appareil Mobile.](#page-32-0)

En utilisant votre appareil mobile vous pouvez maintenant sélectionnez les couleurs qui sont émises par vos éclairages.

Consultez la section [Configuration du FlareCON](#page-31-2) Air ci-dessous pour plus de détails sur la manière de paramétrer des appareils avec le FlareCON Air.

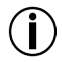

**Pour obtenir des informations détaillées sur le fonctionnement de l'application FlareCON, vous pouvez télécharger le manuel de l'utilisateur depuis le site Internet de Chauvet [http://www.chauvetdj.com.](http://www.chauvetdj.com/)**

<span id="page-31-2"></span><span id="page-31-0"></span>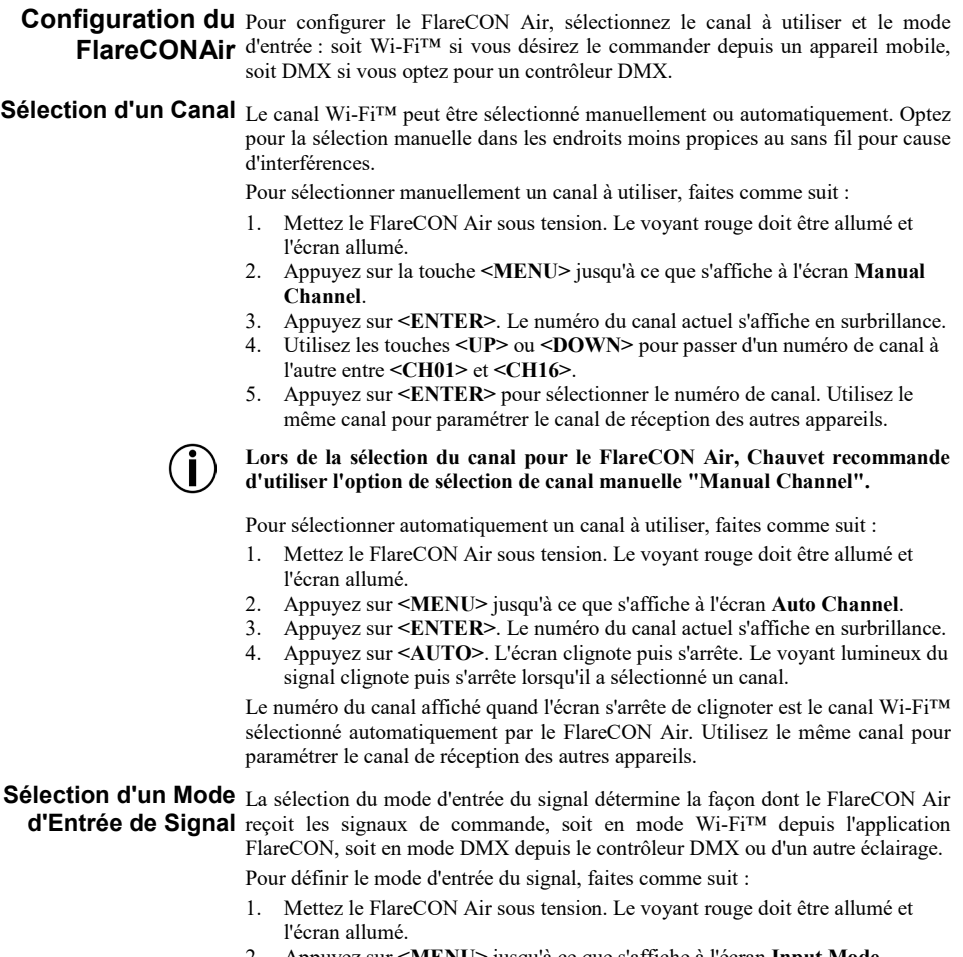

- <span id="page-31-1"></span>2. Appuyez sur **<MENU>** jusqu'à ce que s'affiche à l'écran **Input Mode**.
- 3. Appuyez sur **<ENTER>**. Le mode de saisie actuel s'affiche en surbrillance.
- 4. Utilisez les touches **<UP>** ou **<DOWN>** pour sélectionner les modes **<WIFI>** ou **<DMX>**.
- 5. Appuyez sur **<ENTER>** pour configurer le mode désiré.

<span id="page-32-0"></span>**Connexion à un**  Ne procédez à la connexion à un appareil mobile qu'une fois le FlareCONAir **Appareil Mobile** configuré et l'application FlareCON installée sur l'appareil mobile.

Pour effectuer la connexion à vos appareils mobiles, vous devez effectuer les étapes suivantes :

- 1. Trouvez le nom du réseau Wi-Fi™ par défaut du FlareCON Air. Pour cela, consultez la sectio[n Trouver le Nom du Réseau Wi-Fi™ du](#page-33-0)  [FlareCON](#page-33-0) Air.
- 2. En utilisant le nom du réseau Wi-Fi™ identifié à l'étape précédente, sélectionnez le réseau Wi-Fi™ sur votre appareil mobile. Pour cela, consultez la sectio[n Connexion au Réseau Wi-Fi™ du FlareCON](#page-33-1) [Air.](#page-33-1)

**Lors de l'utilisation d'un smartphone ou d'une tablette sous le système d'exploitation Android™, il peut être utile de régler les paramètres Wi-Fi™ de votre appareil mobile pour éviter de perdre la connexion Wi-Fi™ au FlareCON Air. En fonction du modèle de votre appareil mobile, la formulation exacte de vos options de paramètres peut varier. Effectuez l'une ou l'autre de ces actions, ou les deux :**

- **1. Ouvrez les paramètres Wi-Fi™ de votre smartphone ou de votre tablette.**
- **2. Déselectionnez la fonction qui active la recherche des réseaux Wi-Fi™.**
- **3. Déselectionnez la fonction qui active automatiquement les réseaux Wi-Fi™.**
- **1. Ouvrez les paramètres Wi-Fi™ de votre smartphone ou de votre tablette.**
	- **2. Sélectionnez le gestionnaire d'application.**
	- **3. Sélectionnez ALL (toutes).**
	- **4. Faites défiler jusqu'à l'entrée Wi-Fi™, sélectionnez-la et nettoyez les données et le cache.**
	- **5. Faites défiler jusqu'à l'entrée Wi-Fi™ Direct Share, sélectionnez-la et nettoyez les données et le cache.**

**Pour plus d'informations sur les options de paramètres Wi-Fi™ de votre smartphone ou de votre tablette, veuillez consulter la documentation livrée avec votre appareil mobile.**

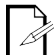

**Chauvet recommande de configurer les éclairages et de faire en sorte qu'ils soient prêts à répondre avant de les connecter à un appareil mobile.**

<span id="page-33-0"></span>**Trouver le Nom du**  Pour trouver le nom du réseau Wi-Fi™ du FlareCON Air, faites comme suit :

- **Réseau Wi-Fi™ du FlareCON Air**
	- 1. Mettez le FlareCON Air sous tension. Le voyant rouge doit être allumé et l'écran allumé. Assurez-vous qu'un canal est sélectionné (c[f Sélection d'un Canal\)](#page-31-0) et que le
	- mode d'entrée est paramétré sur **WIFI** (c[f Sélection d'un Mode d'Entrée de](#page-31-1)  [Signal\)](#page-31-1).
	- 3. Appuyez sur **<MENU>** jusqu'à ce que s'affiche à l'écran **Information**.
	- 4. Appuyez sur **<ENTER>**.
	- 5. Utilisez les touches **<UP>** ou **<DOWN>** pour afficher le nom et le numéro de canal du réseau Wi-Fi™ actuel. Utilisez ce nom de réseau Wi-Fi™ (SSID) du FlareCON Air par défaut pour sélectionner le réseau Wi-Fi™ sur vos appareils mobiles.
	- 6. Appuyez sur **<MENU>** pour sortir de la fonction de menu Information.

<span id="page-33-1"></span>**Connexion au**  Pour connecter un appareil mobile au réseau Wi-Fi™ du FlareCON Air, faites **Réseau Wi-Fi™ du**  comme suit :

- **FlareCON Air** 1. Mettez le FlareCON Air sous tension. Le voyant rouge doit être allumé et l'écran allumé.
	- 2. Veillez à ce que le mode d'entrée soit paramétré sur **WIFI**.
	- 3. Pour connecter votre appareil mobile au réseau Wi-Fi™ du FlareCON Air, utilisez la fonction Paramètres de l'appareil mobile pour sélectionner le réseau Wi-Fi™ affiché dans l'écran d'information du FlareCON Air.
	- 4. Ouvrez l'application FlareCON. Le SSID s'affiche au centre de l'écran.

**Vous pouvez trouver des informations sur la connexion de votre appareil mobile à un réseau sans fil dans la documentation fournie avec votre appareil mobile.**

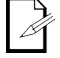

**Une fois la connexion établie, il est possible de modifier le nom par défaut du réseau Wi-Fi™ du FlareCON Air dans l'application FlareCON. Consultez le manuel de l'utilisateur du FlareCON pour plus d'informations. Les manuels d'utilisation sont disponibles à l'adress[e http://www.chauvetdj.com.](http://www.chauvetdj.com/)**

**Connexion à un**  Pour configurer un système utilisant un contrôleur DMX connecté au FlareCON **Contrôleur DMX** Air pour contrôler des éclairages (cf Signaux DMX arrivant par Câble depuis un [Contrôleur\)](#page-28-0), procédez comme suit :

- 1. Paramétrez le FlareCON Air en entrée DMX. Voi[r Sélection d'un Mode](#page-31-1)  [d'Entrée de Signal.](#page-31-1)
- 2. Connectez un câble DMX de la sortie DMX du contrôleur à l'entrée DMX du FlareCONAir.
- 3. Paramétrez les autres appareils. Voir [Configuration des Appareils pour](#page-30-0) le Fonctionnement [avec le FlareCONAir.](#page-30-0)

Pour plus d'informations sur le fonctionnement du contrôleur DMX, veuillez consulter son manuel d'utilisation. Les manuels d'utilisation des contrôleurs CHAUVET sont disponibles sur le site Web de Chauvet à l'adresse [http://www.chauvetdj.com.](http://www.chauvetdj.com/)

**Contrôler des**  Le FlareCON Air peut contrôler sans fil des éclairages DMX quand il est utilisé **Eclairages DMX**  en conjonction avec un concentrateur D-Fi Hub.

**avec un Concentrateur**  D-Fi Hub pour contrôler sans fil des éclairages DMX, faites comme suit : avec un Pour configurer un système utilisant un FlareCON Air et un concentrateur

**D-Fi Hub**

- 1. Configurez les appareils tels qu'indiqué dans la sectio[n Configuration des](#page-30-0)  Appareils pour le Fonctionnement [avec le FlareCONAir](#page-30-0) en utilisant un concentrateur D-Fi Hub comme l'un des appareils récepteurs connectés sans fil.
- 2. Connectez un câble DMX de la sortie DMX du concentrateur D-Fi Hub à l'entrée DMX de l'appareil compatible DMX.

Retrouvez toutes les informations concernant le concentrateur D-Fi Hub dans le manuel disponible sur le site Internet de Chauvet [http://www.chauvetdj.com.](http://www.chauvetdj.com/)

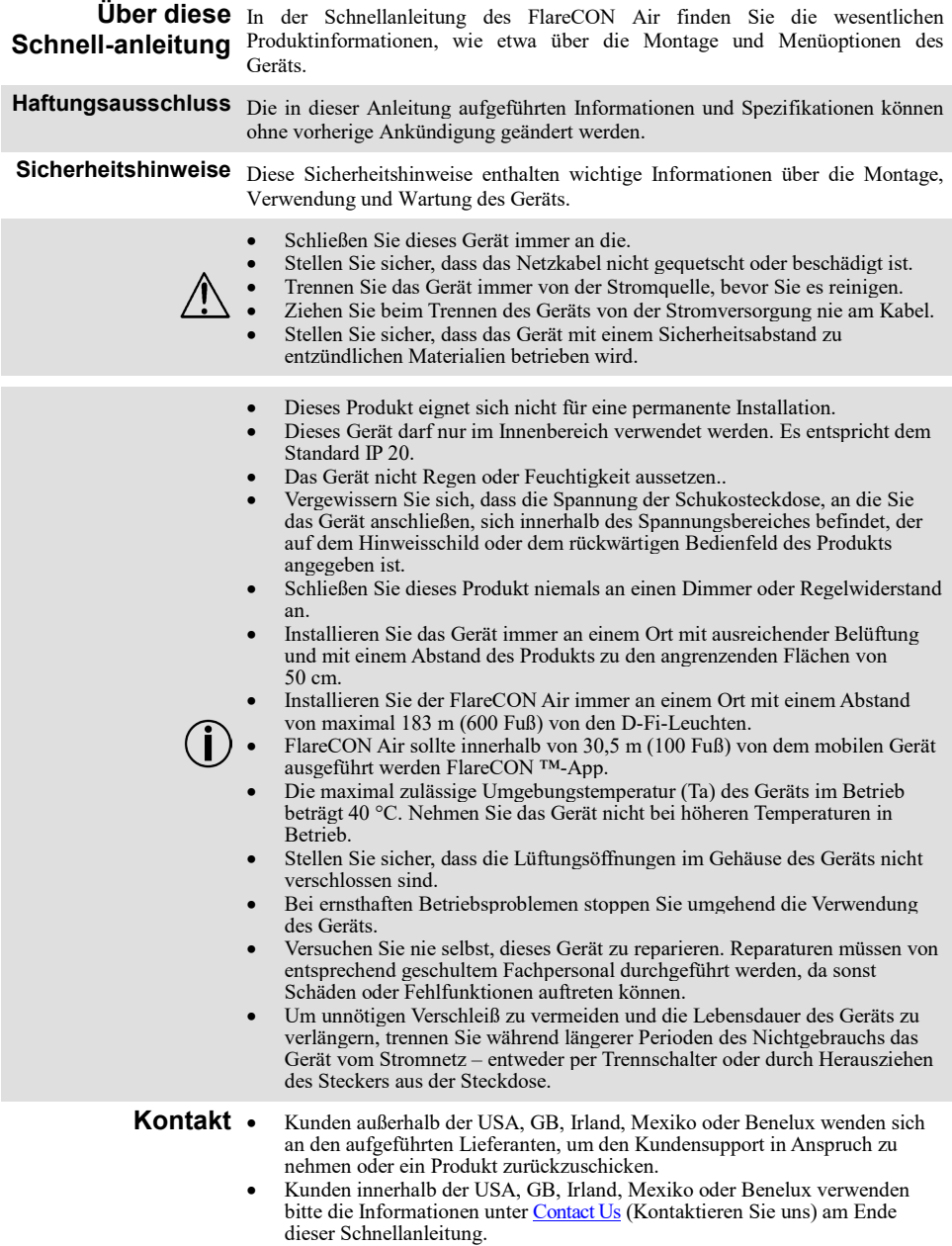
# **Packungsinhalt** • FlareCON Air

- Externes Netzkabel
- Garantiekarte
- Schnellanleitung
- **Erste Schritte** Packen Sie das Produkt vorsichtig aus und überprüfen Sie, ob Sie alle Teile unbeschädigt erhalten haben.

Wenn die Box oder die in der Verpackung befindlichen Teile beschädigt sind oder Mängel durch nicht einwandfreie Behandlung aufweisen, sichern Sie alle Verpackungsteile und machen dies umgehend beim Transportunternehmen geltend. Benachrichtigen Sie jedoch nicht Chauvet. Eine Nichtbeachtung dieser umgehenden Meldepflicht gegenüber dem Transportunternehmen oder fehlende Verpackungsteile bei der Überprüfung des Anspruchs auf Mängelebeseitigung kann zu einem Erlischen dieses Anspruchs führen.

Bei anderen Problemen wie etwa fehlende Komponenten oder Teile, Schäden, die nicht durch den Transport entstanden sind, oder nicht offensichtliche Schäden, machen Sie Ihren Anspruch gegenüber Chauvet innerhalb von 7 Tagen ab Lieferung der Waren geltend. Hinweise zur Kontaktaufnahme mit Chauvet finden Sie unter dem Abschnitt [Contact Us](#page-71-0) (Kontaktieren Sie uns) in dieser Schnellanleitung.

**Beschreibung** Der FlareCON™ Air ist ein drahtloser Transceiver (Sender/Empfänger in einem Gerät), mit dem unter Verwendung der FlareCON-App jedes mobile Gerät in eine Lichtsteuerung verwandelt werden kann. Der FlareCON Air nutzt zum Empfangen von Signalen von einem beliebigen Mobilgerät die integrierte Wi-Fi-Funktion und sendet D-Fi-Signale an jede D-Fi-fähige Leuchte oder jedes Hub; er kann DMX-Signale per Wi-Fi und/oder Kabel mithilfe des integrierten XLR-Ausgangs senden. Der FlareCON Air wird ausschließlich mit der kostenlosen FlareCON-App betrieben, die sowohl für das Betriebssystem Android™ als auch für Mac OS® erhältlich ist.

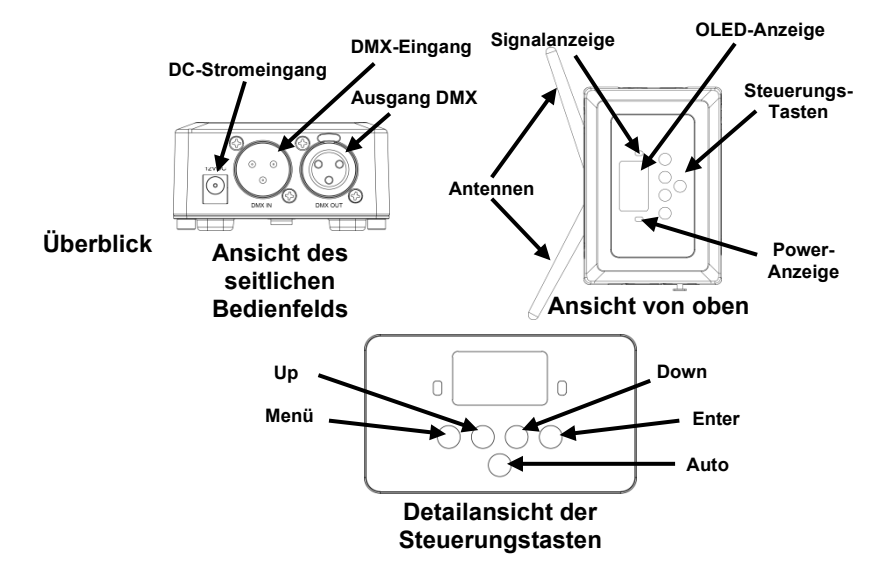

**Wechselstrom** Dieses Gerät verfügt über ein Vorschaltgerät, das automatisch die anliegende Spannung erkennt, sobald der Netzstecker in die Schukosteckdose gesteckt wird, und kann mit einer Eingangsspannung von 100~240 V AC, 50/60 Hz arbeiten. Stromversorgung sind 9 VDC, 500 mA.

> **Um unnötigen Verschleiß zu vermeiden und die Lebensdauer des Geräts zu verlängern, trennen Sie während längerer Perioden des Nichtgebrauchs das Gerät vom Stromnetz – entweder per Trennschalter oder durch Herausziehen des Steckers aus der Steckdose.**

**Montage** Lesen Sie vor der Montage dieses Geräts di[e Sicherheitshinweise](#page-35-0) durch.

Der FlareCON Air kann auf verschiedene Arten installiert werden:

- Von einem Rohr hängend, mit einer Klemme in dem Gewindebuchsen befestigt
- Auf einen Untergrund stehend
- Mit dem Klettverschlussband an einem Rohr oder Stativ befestigt
- Mithilfe der Schlüssellöcher an einer festen Konstruktion (Wand) befestigt

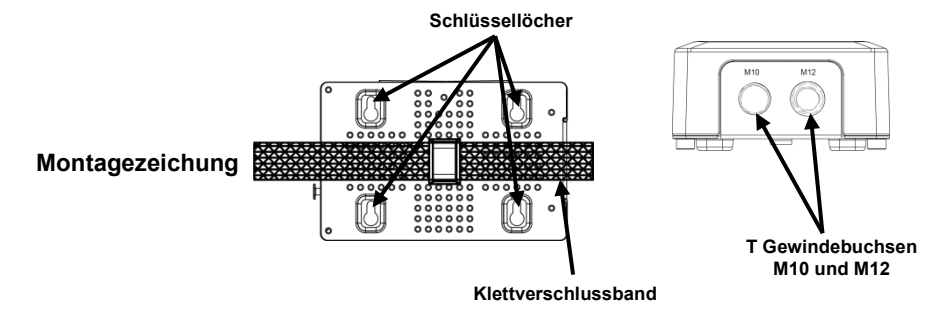

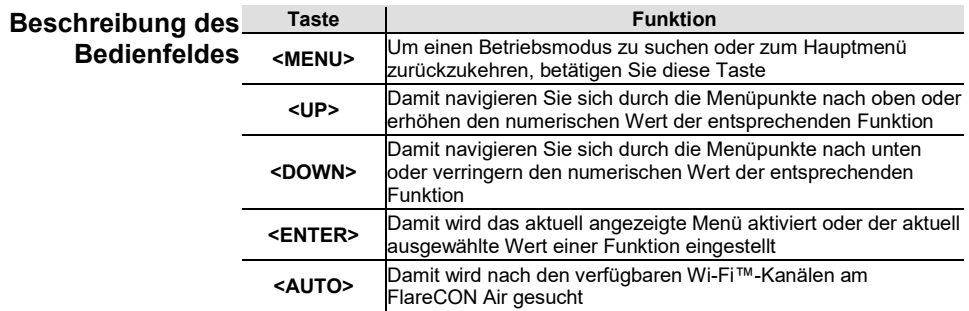

# **Menüstruktur**

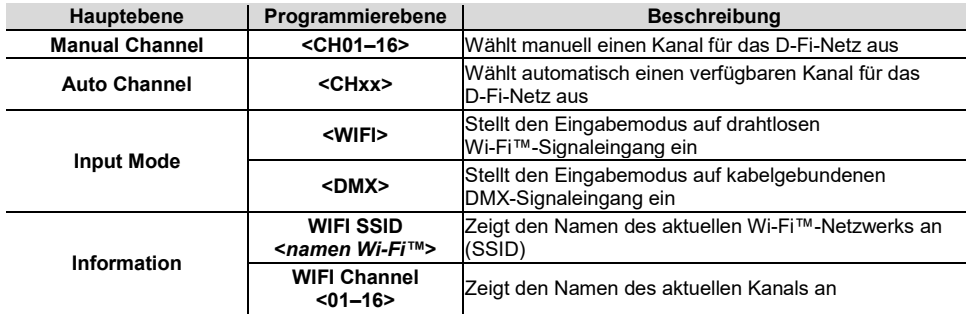

<span id="page-39-0"></span>**Verwenden des** Der FlareCON Air kann mit folgenden Geräten verwendet werden:

- **FlareCON Air** • Smartphones und Tablets (mobile Geräte), auf denen die FlareCON-App installiert ist
	- Mit Di-Fi™-kompatiblen Leuchten
	- D-Fi Hub
	- DMX-Controller
	- DMX-Leuchten bei Verwendung mit einem D-Fi Hub oder direktem Anschluss über ein DMX-Kabel

Die FlareCON-App kann kostenlos aus dem Google™ Play Store oder dem Apple App Store heruntergeladen werden.

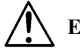

# **Es kann nur jeweils ein Mobilgerät angeschlossen werden.**

**Drahtlose**  Wenn der FlareCON Air mit einem Mobilgerät verwendet wird, erzeugt er ein **D-Fi-Signale** Drahtlosnetzwerk (Wi-Fi™) zum Empfangen der Signale von den Mobilgeräten und sendet diese D-Fi-Signale dann drahtlos an D-Fi-fähige Leuchten oder einen D-Fi Hub.

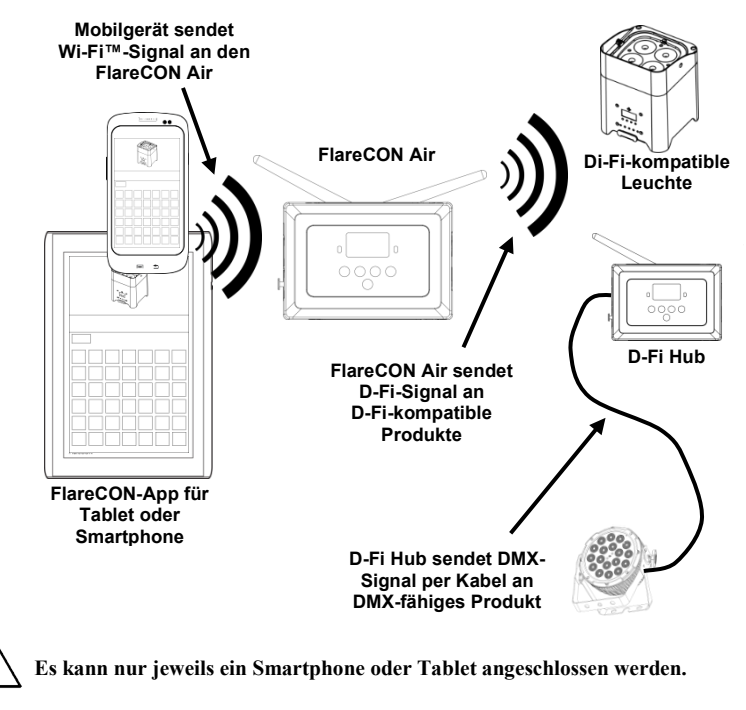

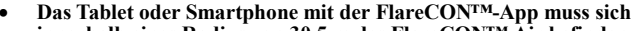

**innerhalb eines Radius von 30,5 m des FlareCON™ Air befinden.** • **Installieren Sie den FlareCON™ Air immer innerhalb eines Radius von 183 m des Geräts, das die D-Fi-Signale empfängt™. Der FlareCON™** Air funktioniert am besten bei einer "freien Sicht" auf die D-Fi-Geräte.

<span id="page-40-0"></span>**DMX-Signale per**  Wenn der FlareCON Air mit einem DMX-Controller verwendet wird, empfängt er **Kabel von einem**  vom Controller die Signale über ein DMX-Kabel. FlareCON Air sendet dann:

- **Controller**
	- D-Fi-Signale drahtlos an D-Fi-kompatible Leuchten.
		- DMX sendet Signale per mit einem beliebigen DMX-fähigen Produkt verbundenen DMX-Kabel.

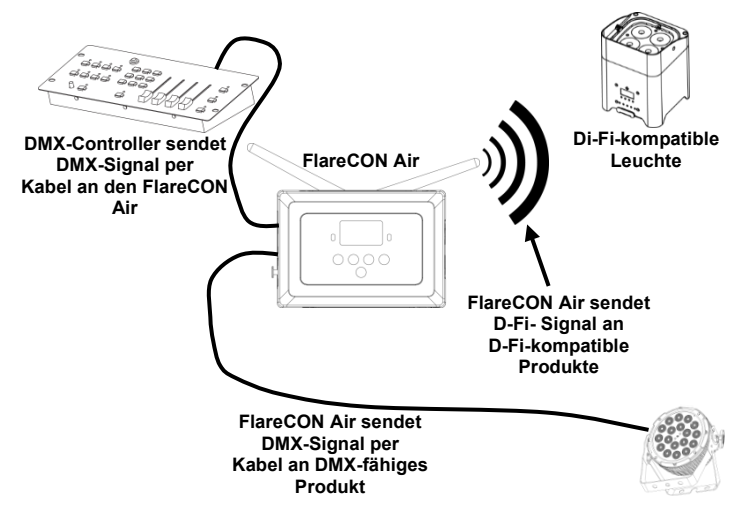

**Installieren Sie den FlareCON Air immer innerhalb eines Radius von 183 m des Geräts, das die D-Fi-Signale empfängt. Der FlareCON Air funktioniert am besten bei einer "freien Sicht" auf die D-Fi-Geräte.**

**Drahtlose Steuerung** Bei der Verwendung des FlareCON Air zum drahtlosen Senden eines **mit DMX-Geräten** D-Fi-Signals während des Betriebs von DMX-Leuchten, die nicht D-Fi-fähig sind, muss der FlareCON Air mit einem D-Fi Hub verwendet werden. Der FlareCON Air erzeugt er ein Drahtlosnetzwerk (Wi-Fi™) zum Empfangen der Signale vom Mobilgerät und sendet diese D-Fi-Signale dann drahtlos an den D-Fi Hub. Der D-Fi Hub wandelt dann diese Signale in DMX-Signale um und sendet sie über ein DMX-Kabel an die DMX-Leuchten.

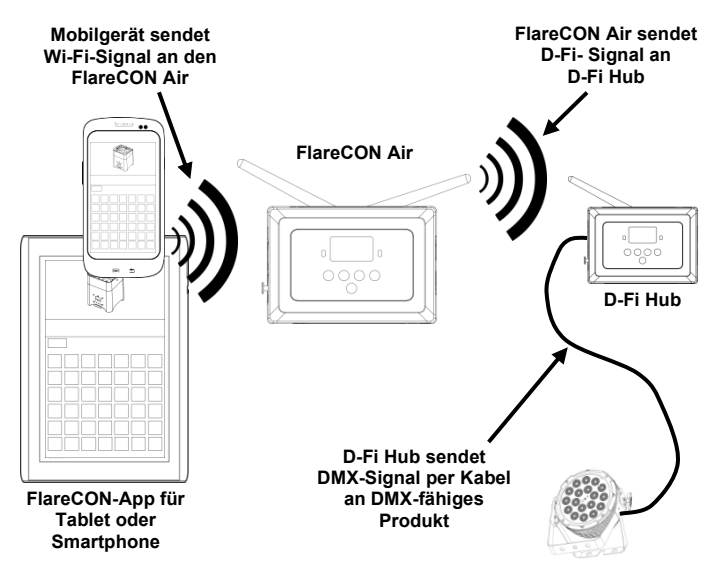

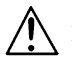

**Es kann nur jeweils ein Smartphone oder Tablet angeschlossen werden.**

- **Das Tablet oder Smartphone mit der FlareCON-App muss sich innerhalb eines Radius von 30,5 m des FlareCON Air befinden.**
- **Installieren Sie den FlareCON Air immer innerhalb eines Radius von 183 m des Geräts, das die D-Fi-Signale empfängt. Der FlareCON™ Air funktioniert am besten bei einer "freien Sicht" auf die D-Fi-Geräte.**

**Weitere Informationen zum Konfigurieren eines Geräts zum Empfang von D-Fi-Signalen oder drahtlosen DMX-Signalen finden Sie in der Bedienungsanleitung des jeweiligen Geräts. Bedienungsanleitungen für Produkte von CHAUVET können Sie von der Website von Chauvet herunterladen[: http://www.chauvetdj.com.](http://www.chauvetdj.com/)**

<span id="page-42-0"></span>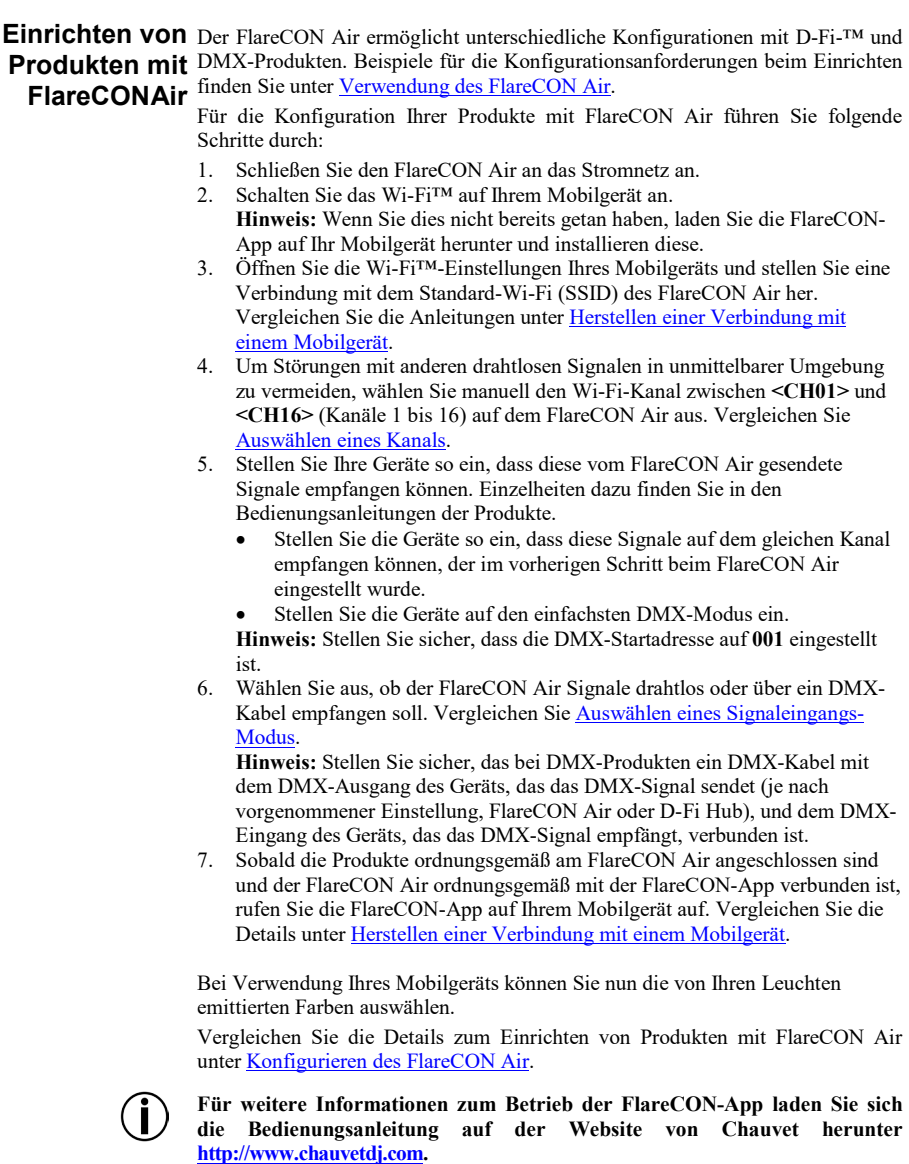

<span id="page-43-2"></span><span id="page-43-0"></span>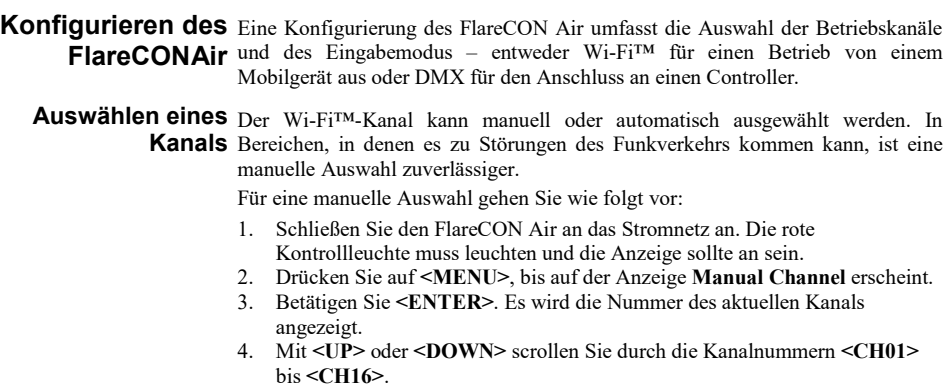

5. Betätigen Sie **<ENTER>**, um die Kanalnummer auszuwählen. Verwenden Sie diesen gleichen Kanal, um den Empfangskanal der anderen Geräte einzustellen.

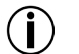

#### **Chauvet empfiehlt bei der Auswahl des FlareCON Air-Kanals die Option "Manueller Kanal" (Manual Channel).**

Für eine automatische Auswahl gehen Sie wie folgt vor:

- 1. Schließen Sie den FlareCON Air an das Stromnetz an. Die rote Kontrollleuchte muss leuchten und die Anzeige sollte an sein.
- 2. Drücken Sie auf **<MENU>**, bis auf der Anzeige **Auto Channel** erscheint.
- 3. Betätigen Sie **<ENTER>**. Es wird die Nummer des aktuellen Kanals angezeigt.
- 4. Drücken Sie auf **<AUTO>**. Die Anzeige blinkt und hält an. Die Signal-Kontrollleuchte blinkt und hört dann auf, wenn ein Kanal ausgewählt wird.

Die in der Anzeige beim Anhalten angezeigte Kanalnummer ist der vom FlareCON Air ausgewählte Wi-Fi-Kanal. Verwenden Sie diesen gleichen Kanal, um den Empfangskanal der anderen Geräte einzustellen.

<span id="page-43-1"></span>**Auswählen eines**  Durch das Auswählen eines Signaleingangs-Modus (Input Mode) wird **Signaleingangs-**bestimmt, wie der FlareCON Air Steuerungssignale empfängt: entweder im Wi-**Modus** Fi™-Modus von der FlareCON-App oder im DMX-Modus von einem DMX-Controller.

Um den Signaleingangs-Modus einzustellen, gehen Sie wie folgt vor:

- 1. Schließen Sie den FlareCON Air an das Stromnetz an. Die rote Kontrollleuchte muss leuchten und die Anzeige sollte an sein.
- 2. Drücken Sie auf **<MENU>**, bis auf der Anzeige **Input Mode** erscheint.
- 3. Betätigen Sie **<ENTER>**. Es wird die Nummer des aktuellen Eingabe-Modus angezeigt.
- 4. Mit **<UP>** oder **<DOWN>** wählen Sie den Modus **<WIFI>** oder **<DMX >.**
- 5. Betätigen Sie **<ENTER>**, um den gewünschten Eingabemodus einzustellen.

<span id="page-44-0"></span>Herstellen einer Stellen Sie eine Verbindung mit einem Mobilgerät her, nachdem Sie den **Verbindung mit**  FlareCON Air konfiguriert und die FlareCON-App auf Ihrem Mobilgerät **einem Mobilgerät** installiert haben.

Führen Sie folgende Schritte aus, um die Verbindung mit Ihrem Mobilgerät herzustellen:

- 1. Suchen Sie den Namen des standardmäßigen Wi-Fi™ des FlareCON Air. Vergleichen Si[e Suchen des Namens des FlareCON](#page-45-0) Air [Wi-Fi™-Netzwerks.](#page-45-0)
- 2. Wählen Sie unter Verwendung des im vorherigen Schritt identifizierten Wi-Fi-Netzwerks dieses Wi-Fi-Netzwerk auf Ihrem Mobilgerät. Vergleichen Sie [Herstellen einer Verbindung mit dem FlareCON](#page-45-1) Air Wi-Fi™.

**Bei Verwendung eines Smartphones oder Tablets mit einem Android-Betriebssystem kann es unterstützend wirken, wenn Sie die Wi-Fi-Einstellungen auf Ihrem Mobilgerät nachjustieren, um zu verhindern, dass die Wi-Fi-Verbindung mit dem FlareCON Air unterbrochen ist. Je nach dem spezifischen Modell Ihres Mobilgeräts kann die genaue Formulierung in Ihren Einstellungen variieren. Führen Sie einen Schritt oder beide Schritte aus:**

- **1. Öffnen Sie die Wi-Fi-Einstellungen auf Ihrem Smartphone oder Tablet.**
- **2. Deaktivieren Sie alle Funktionen, die nach Wi-Fi suchen.**
- **3. Deaktivieren Sie alle Funktionen, die automatisch Wi-Fi-Netzwerke schalten.**
- **1. Öffnen Sie die Wi-Fi-Einstellungen auf Ihrem Smartphone oder Tablet.**
- **2. Wählen Sie den Anwendungs-Manager.**
- 3. Wählen Sie "ALLE".
- 4. Scrollen Sie zu "Wi-Fi<sup>™"</sup>, wählen Sie dies Option, um Daten zu löschen **und den Cache zu leeren.**
- 5. Scrollen Sie zu "Wi-Fi™ direkt teilen", wählen Sie diese Option, um **Daten zu löschen und den Cache zu leeren.**

**Weitere Informationen zu den Optionen der Wi-Fi-Einstellung auf Ihrem Smartphone oder Tablet finden Sie in der mit dem Mobilgerät mitgelieferten Dokumentation.**

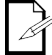

**Chauvet empfiehlt, dass vor dem Herstellen einer Verbindung mit einem Mobilgerät die Leuchten konfiguriert wurden und betriebsbereit sind.**

<span id="page-45-1"></span><span id="page-45-0"></span>**Suchen des Namens**  Um den Namen des FlareCON Air Wi-Fi™ zu suchen, gehen Sie wie folgt vor: **des FlareCON Air Wi-Fi™-Netzwerks** 1. Schließen Sie den FlareCON Air an das Stromnetz an. Die rote Kontrollleuchte leuchtet und die Anzeige ist ebenfalls an. 2. Stellen Sie sicher, dass ein Kanal ausgewählt wurde (vgl[. Auswählen eines](#page-43-0)  [Kanals\)](#page-43-0) und der Eingabe-Modus auf **WIFI** (vgl[. Auswählen eines](#page-43-1)  [Signaleingangs-Modus\)](#page-43-1) eingestellt ist. 3. Drücken Sie auf **<MENU>**, bis auf der Anzeige **Information** erscheint. 4. Betätigen Sie **<ENTER>**. 5. Mit **<UP>** oder **<DOWN>** zeigen Sie den aktuellen Wi-Fi™-Namen und die Kanalnummer an. Verwenden Sie diesen standardmäßigen Wi-Fi™-Namen (SSID) vom FlareCON Air, um das Wi-Fi™ auf Ihren Mobilgeräten auszuwählen. 6. Drücken Sie auf <MENU>, um die Menüfunktion "Information" zu verlassen. **Herstellen einer**  Zum Herstellen einer Verbindung zwischen einem Mobilgerät und dem FlareCON **Verbindung mit dem**  Air Wi-Fi™ gehen Sie wie folgt vor: **FlareCON Air**  1. Schließen Sie den FlareCON Air an das Stromnetz an. Die rote **Wi-Fi™** Kontrollleuchte leuchtet und die Anzeige ist ebenfalls an. 2. Stellen Sie sicher, dass der Eingabe-Modus auf **WIFI** eingestellt ist. 3. Um eine Verbindung Ihres Mobilgeräts mit dem FlareCON Air Wi-Fi™ herzustellen, verwenden Sie die Funktion "Einstellungen" Ihres Mobilgeräts, um das auf dem Infobildschirm des FlareCON Air angezeigte Wi-Fi™- Netzwerk auszuwählen. 4. Öffnen Sie die FlareCON-App. In der Mitte des Bildschirms wird SSID angezeigt. **Weitere Informationen zum Herstellen einer Verbindung Ihres Mobilgeräts mit einem Drahtlosnetzwerk finden Sie in der mit dem Mobilgerät mitgelieferten Dokumentation. Der Name des standardmäßigen Wi-Fi™-Netzwerks des FlareCON Air kann nach erfolgter Verbindung mithilfe der FlareCON-App geändert werden. Weitere Informationen finden Sie in der Bedienungsanleitung des FlareCON. Bedienungsanleitungen finden Sie unter [http://www.chauvetdj.com.](http://www.chauvetdj.com/)**

**Herstellen einer**  Um ein System zu konfigurieren, das einen mit dem FlareCON Air verbundenen **Verbindung mit**  DMX-Controller zum Steuern der Leuchten verwendet (vgl. [DMX-Signale per](#page-40-0)  **einem DMX-** [Kabel von einem Controller\),](#page-40-0) gehen Sie wie folgt vor:

- **Controller** 1. Aktivieren Sie beim FlareCON Air den DMX-Eingang. Vergleichen Sie [Auswählen eines Signaleingangs-Modus.](#page-43-1)
	- 2. Schließen Sie ein DMX-Kabel am **DMX-Ausgang** des Controllers und am **DMX-Eingang** des FlareCON Air an.
	- 3. Konfigurieren Sie die verbleibenden Geräte. Vergleichen Si[e Einrichten von](#page-42-0)  [Produkten mit FlareCON Air.](#page-42-0)

Informationen zum Betrieb eines DMX-Controllers finden Sie in der Bedienungsanleitung des Controllers. Bedienungsanleitungen für Controller von CHAUVET können Sie von der Website von Chauvet herunterladen [http://www.chauvetdj.com.](http://www.chauvetdj.com/)

**Ansteuern von**  Der FlareCON Air kann drahtlos DMX-Leuchten ansteuern, wenn er zusammen **DMX-Leuchten mit** mit einem D-Fi Hub verwendet wird.

- **D-Fi Hub** Um ein System zu konfigurieren, das einen FlareCON Air und einen D-Fi Hub verwendet, um drahtlos DMX-Leuchten anzusteuern, gehen Sie wie folgt vor:
	- 1. Konfigurieren Sie die Geräte wie i[n Einrichten von Produkten mit FlareCON](#page-42-0) [Air](#page-42-0) vorgegeben, mithilfe eines D-Fi Hub als eines der für den Drahtlosempfang geeigneten Geräte.
	- 2. Schließen Sie ein DMX-Kabel am DMX-Ausgang des D-Fi Hub und am DMX-Eingang des DMX-Geräts an.

Informationen zur Verwendung des D-Fi Hub finden Sie in der entsprechenden Bedienungsanleitung auf der Website von Chauvet, unter [http://www.chauvetdj.com.](http://www.chauvetdj.com/)

<span id="page-47-0"></span>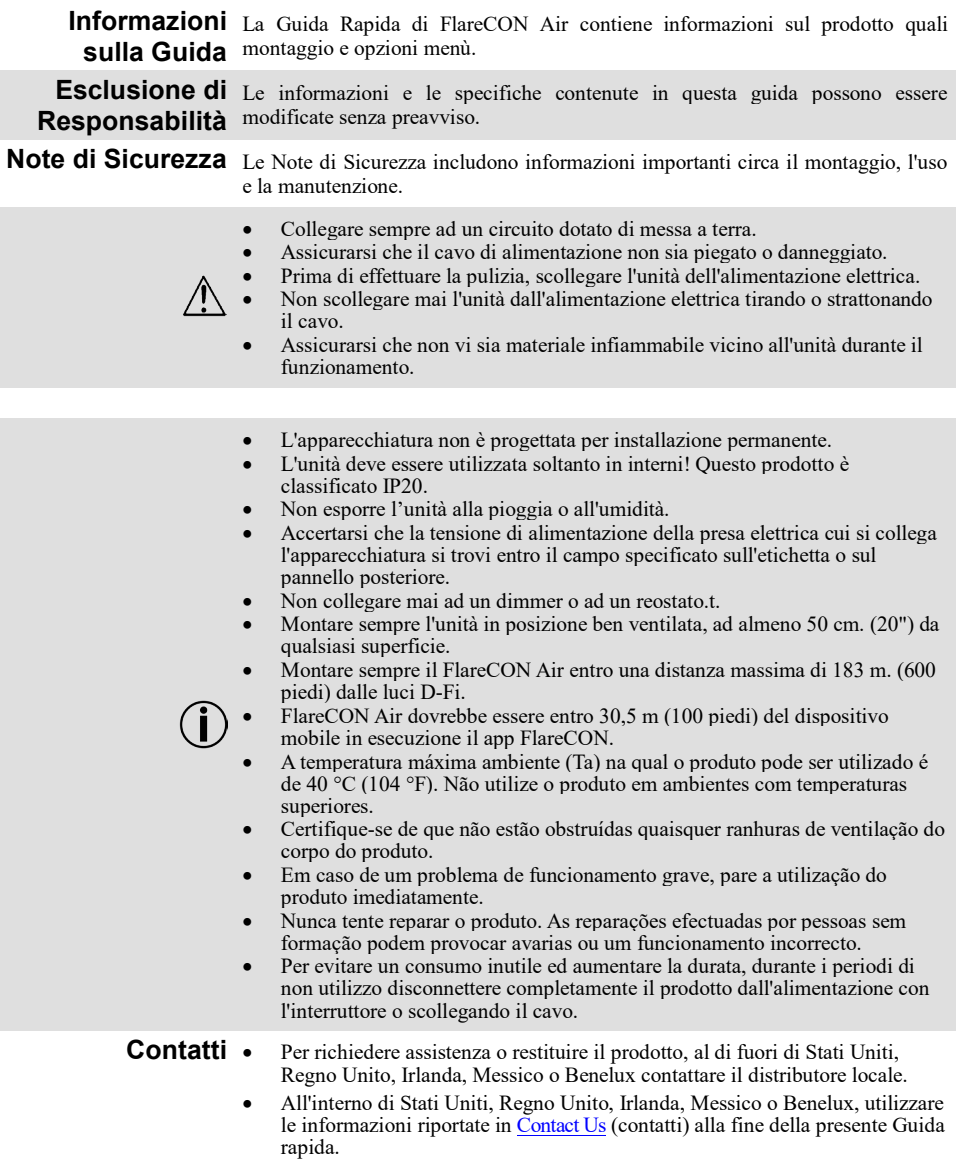

- **Che Cosa è Incluso** • FlareCON Air • Alimentazione Esterna
- Scheda di Garanzia
- Guida Rapida
- Per Iniziare Disimballare con attenzione l'unità, accertarsi di aver ricevuto tutti i componenti e che questi siano integri.

Se l'imballo o i materiali al suo interno appaiono danneggiati o in cattive condizioni, notificarlo immediatamente al trasportatore, non a Chauvet. La mancata tempestiva segnalazione al trasportatore, o la mancata disponibilità di tutti i colli da ispezionare, possono invalidare la richiesta di indennizzo in garanzia.

Per altri problemi quali componenti o parti mancanti, danni non correlati al trasporto o danni occulti, presentare reclamo a Chauvet entro sette (7) giorni dal ricevimento della merce. Per informazioni su come contattare Chauvet, fare riferimento alla sezion[e Contact Us](#page-71-0) (contatti) di questa Guida Rapida.

Descrição do FlareCON Air è un ricetrasmettitore wireless che, grazie alla app FlareCON, **Produto** trasforma qualsiasi dispositivo mobile in un controller per illuminazione . FlareCON Air utilizza Wi-Fi™ integrato per ricevere segnali da qualsiasi dispositivo mobile ed invia segnali D-Fi™ a qualsiasi luce o nodo predisposti per D-Fi; può inviare segnali DMX in uscita utilizzando Wi-Fi™ e/o cavi con uscita XLR integrata. FlareCON Air funziona unicamente con la app gratuita FlareCON disponibile per i sistemi operativo iOS® e Android™.

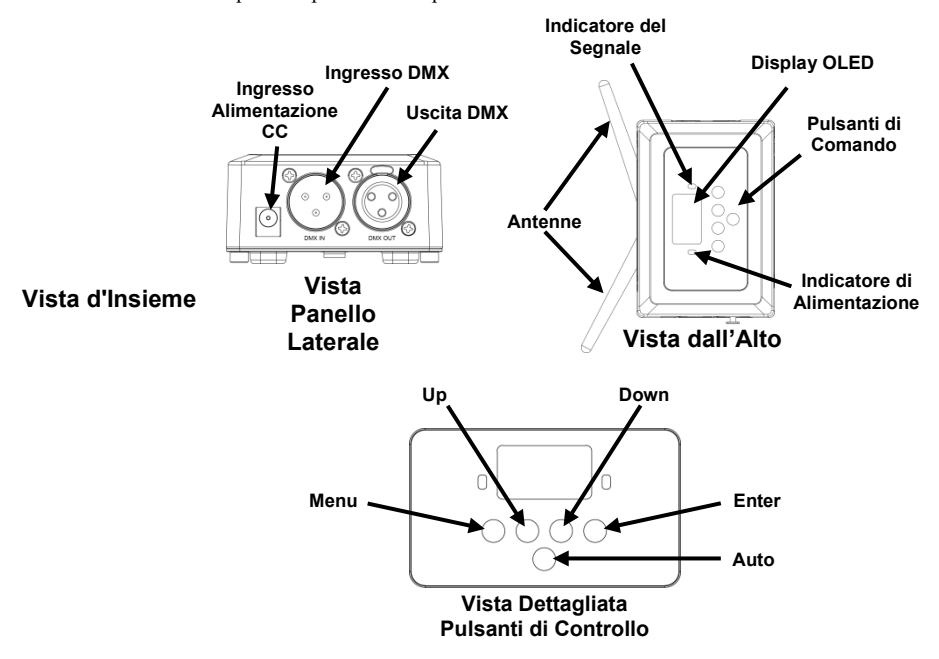

**Alimentazione CA** Questa apparecchiatura è dotata di alimentatore esterno a commutazione automatica con tensione in ingresso di 100~240 V CA - 50/60 Hz. Funziona a 9 V CC, 500 mA.

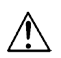

**Per evitare un consumo inutile ed aumentare la durata, durante i periodi di non utilizzo disconnettere completamente il prodotto dall'alimentazione con l'interruttore o scollegando il cavo.**

**Montaggio** Prima di montare l'unità, leggere l[e Note di Sicurezza.](#page-47-0)

È possibile montare FlareCON Air in vari modi:

- appeso a un tubo con un morsetto, utilizzando i fori filettati di montaggio;
- appoggiato su una superficie;
- fissato ad un tubo o ad un supporto, utilizzando il gancio e la cinghia di fissaggio;
- montato su una superficie utilizzando gli occhielli per montaggio a parete.

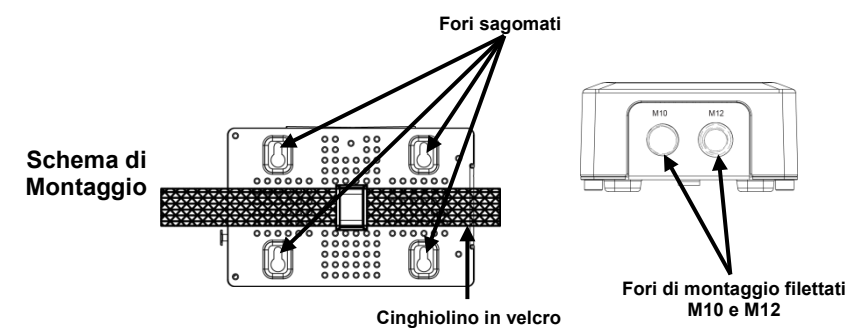

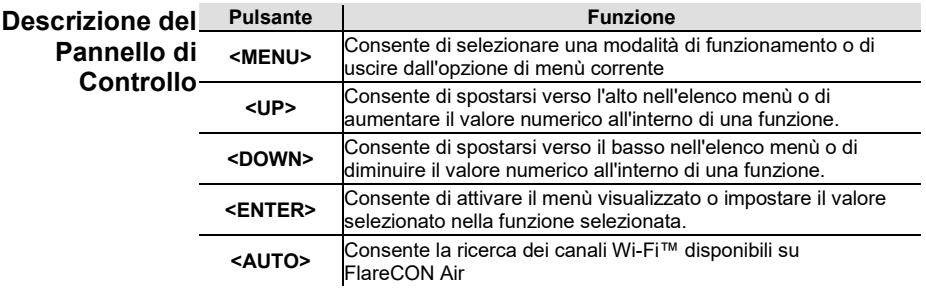

# **Mappa del Menù**

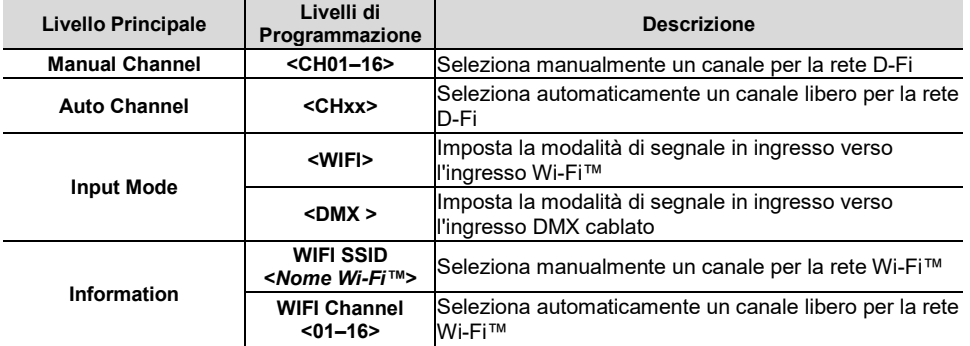

**Utilizzo di**  FlareCON Air funziona con:

- <span id="page-51-0"></span>**FlareCON Air** smartphone e tablet (dispositivi mobili) con la app FlareCON;
	- illuminazioni compatibili D-Fi;
	- hub D-Fi Hub;
	- controller DMX:
	- luci DMX utilizzate con un hub D-Fi Hub o collegate direttamente mediante cavo DMX.

La app FlareCON è disponibile gratuitamente tramite Google™ Play Store o Apple App Store.

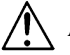

# **Assicurarsi di collegare un solo dispositivo mobile per volta.**

**Segnali Wireless**  Utilizzato con un dispositivo mobile, FlareCON Air crea una rete wireless **D-Fi** (Wi-Fi™) per ricevere segnali da un dispositivo mobile e ritrasmettere segnali wireless D-Fi ad illuminazioni compatibili D-Fi o ad un hub D-Fi Hub.

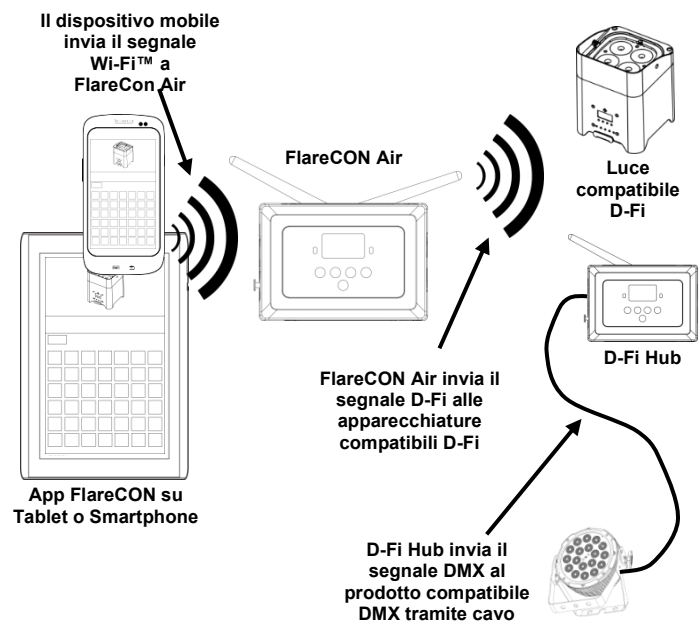

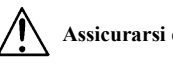

**Assicurarsi di collegare un solo smartphone o tablet per volta.**

- **Il tablet o lo smartphone su cui gira la app FlareCON deve trovarsi entro una distanza massima di 30,5 metri (100 piedi) da FlareCON Air.**
- **Installare FlareCON Air entro una distanza massima di 183 metri (600 piedi) dalle apparecchiature che ricevono il segnale D-Fi. FlareCON Air funziona meglio se in linea visiva con le apparecchiature D-Fi.**

<span id="page-52-0"></span>**Segnali DMX da un**  Utilizzato con un controller DMX, FlareCON Air riceve segnali dal controller **Controller via Cavo** tramite un cavo DMX. Successivamente, FlareCON Air invia:

- segnali wireless D-Fi a luci compatibili D-Fi;
- segnali DMX via cavo DMX collegato a qualsiasi apparecchiatura compatibile DMX.

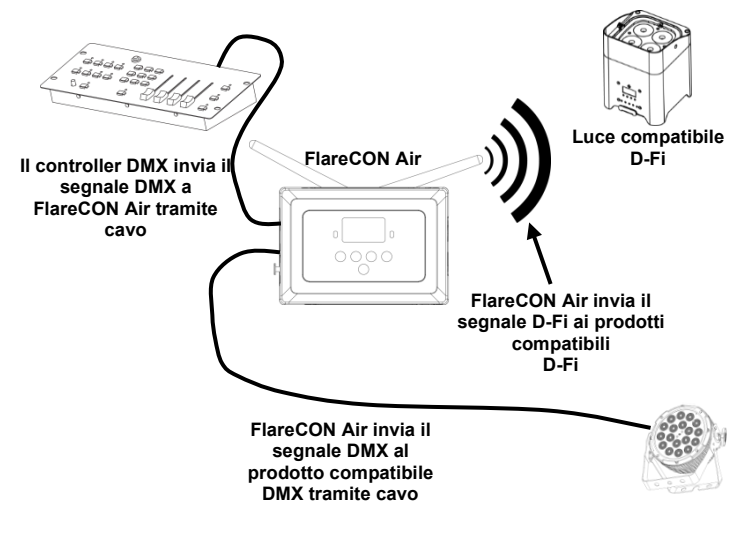

**Installare FlareCON Air entro una distanza massima di 183 metri (600 piedi) dalle apparecchiature che ricevono il segnale D-Fi. FlareCON Air funziona meglio se in linea visiva con le apparecchiature D-Fi.**

**Controllo Wireless**  Quando si utilizzano luci DMX senza capacità D-Fi, è necessario abbinare **con**  FlareCON Air a un hub D-Fi Hub per inviare segnali wireless D-Fi. FlareCON **Apparecchiature**  Air crea una rete wireless (Wi-Fi™) per ricevere segnali dal dispositivo mobile ed **DMX** segnali wireless D-Fi allo hub D-Fi Hub. Lo hub D-Fi Hub li converte in segnali DMX e li invia, tramite cavo DMX, alle luci DMX.

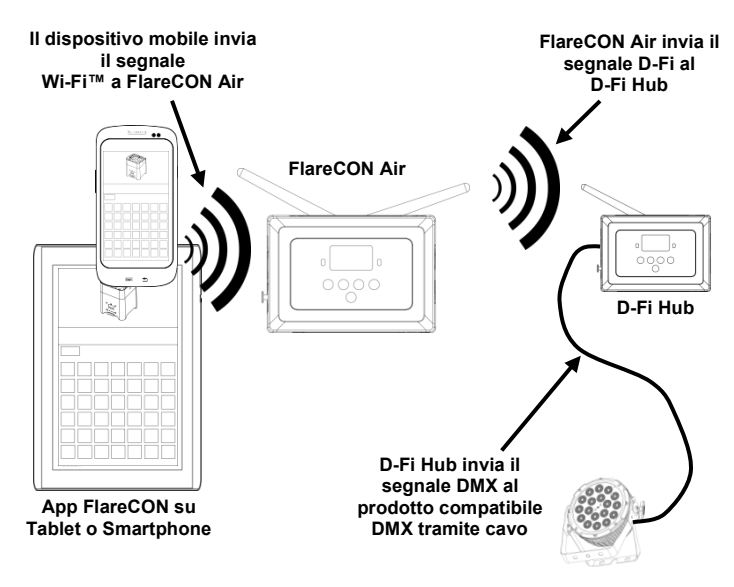

**Assicurarsi di collegare un solo smartphone o tablet per volta.**

- **Il tablet o lo smartphone su cui gira la app FlareCON deve trovarsi entro una distanza massima di 30,5 metri (100 piedi) da FlareCON Air.**
- **Installare FlareCON Air entro una distanza massima di 183 metri (600 piedi) dalle apparecchiature che ricevono il segnale D-Fi. FlareCON Air funziona meglio se in linea visiva con le apparecchiature D-Fi.**

**Per informazioni su come configurare un'apparecchiatura per ricevere segnali D-Fi o DMX wireless, fare riferimento al Manuale utente dell'apparecchiatura. I Manuali utente delle apparecchiature CHAUVET sono disponibili sul sito We[b http://www.chauvetdj.com.](http://www.chauvetdj.com/)**

<span id="page-54-0"></span>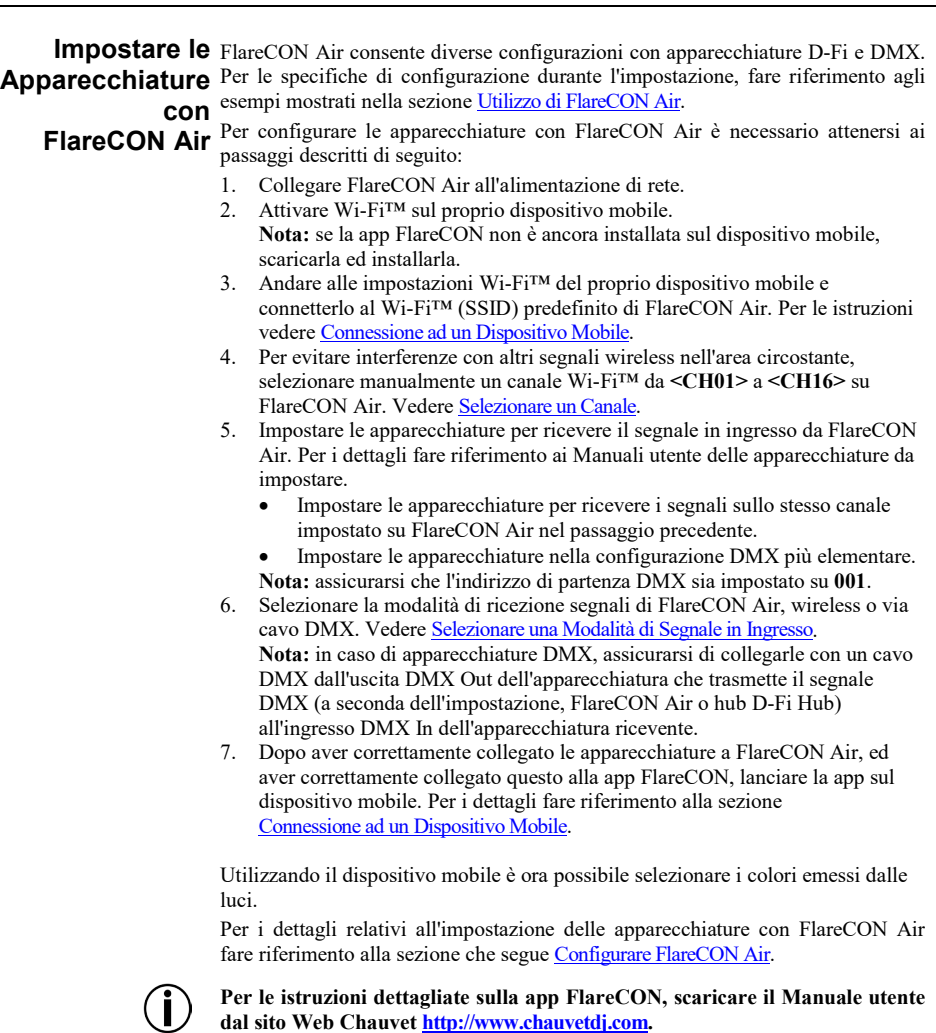

<span id="page-55-2"></span>**Configurare**  La configurazione di FlareCON Air comporta la selezione del canale di **FlareCON Air** funzionamento e della modalità di segnale in ingresso: Wi-Fi™ da un dispositivo mobile o DMX per collegarlo ad un controller.

<span id="page-55-0"></span>**Selezionare un**  È possibile selezionale il canale Wi-Fi™ manualmente o automaticamente. La **Canale** selezione manuale è più affidabile in aree soggette ad interferenze wireless.

Per selezionare manualmente un canale di funzionamento, procedere come segue:

- 1. Collegare FlareCON Air all'alimentazione di rete; dovrebbero illuminarsi la spia Rossa ed il display.
- 2. Premere **<MENU>** fino a visualizzare sul display **Manual Channel**.
- 3. Premere **<ENTER>**. Viene evidenziato il numero del canale corrente.
- 4. Utilizzare **<UP>** oppure **<DOWN>** per scorrere i numeri di canale da **<CH01>** a **<CH16>**.
- 5. Premere **<ENTER>** per selezionare il numero di canale. Utilizzare lo stesso numero di canale impostato come canale di ricezione dell'altra apparecchiatura.

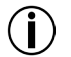

**Chauvet raccomanda di utilizzare l'opzione Manual Channel (canale manuale) per selezionare il canale FlareCON Air.**

Per selezionare automaticamente un canale di funzionamento, procedere come segue:

- 1. collegare FlareCON Air all'alimentazione di rete; dovrebbero illuminarsi la spia Rossa ed il display.
- 2. Premere **<MENU>** fino a visualizzare sul display **Auto Channel**.
- 3. Premere **<ENTER>**. Viene evidenziato il numero del canale corrente.
- 4. Premere **<AUTO>**. Il display lampeggia e poi smette. La spia di segnale lampeggia e poi smette quando si seleziona un canale.

Il numero di canale visualizzato quando il display smette di lampeggiare è il canale Wi-Fi™ selezionato da FlareCON Air. Utilizzare lo stesso numero di canale impostato come canale di ricezione dell'altra apparecchiatura.

<span id="page-55-1"></span>**Selezionare una**  La selezione della modalità di segnale in ingresso determina come FlareCON Air **Modalità di Segnale**  riceve i segnali di controllo: in modalità Wi-Fi™ dalla app FlareCON, oppure in **in Ingresso** modalità DMX da un controller DMX o da un'altra sorgente luminosa.

Per impostare la modalità di segnale in ingresso, procedere come segue:

- 1. collegare FlareCON Air all'alimentazione di rete; dovrebbero illuminarsi la spia Rossa ed il display.
- 2. Premere **<MENU>** fino a visualizzare sul display **Input Mode**.
- 3. Premere **<ENTER>**. Viene evidenziata la modalità corrente.
- 4. Utilizzare **<UP>** oppure **<DOWN>** per selezionare la modalità **<WIFI>** o **<DMX >**.
- 5. Premere **<ENTER>** per impostare la modalità desiderata.

<span id="page-56-0"></span>**Connessione ad**  Effettuare la connessione ad un dispositivo mobile soltanto dopo aver configurato **un Dispositivo**  FlareCONAir e dopo avervi installato la app FlareCON.

**Mobile** Per completare la connessione al dispositivo mobile, è necessario procedere come segue:

- 1. trovare il nome del Wi-Fi™ predefinito di FlareCON Air. Veder[e Trovare il Nome del Wi-Fi™ di FlareCON](#page-57-0) Air™.
- 2. Utilizzare il nome della rete Wi-Fi™ identificata nel passaggio precedente per selezionarla sul dispositivo mobile. Veder[e Connettersi al Wi-Fi™ di FlareCON](#page-57-1) Air™.

**Quando si utilizza uno smartphone o un tablet con sistema operativo Android™, potrebbe essere utile regolare le impostazioni Wi-Fi™ del dispositivo mobile per evitare di perdere la connessione Wi-Fi™ a FlareCON Air. L'esatta dicitura nelle opzioni di configurazione può variare a seconda dello specifico modello di dispositivo mobile. Eseguire uno o più dei passaggi che seguono:**

- **1. accedere alle impostazioni Wi-Fi™ dello smartphone o del tablet;**
- **2. deselezionare la funzione che attiva la scansione Wi-Fi™;**
- **3. deselezionare la funzione che commuta automaticamente le reti Wi-Fi™;**

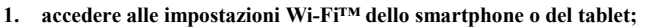

- **2. selezionare il gestore applicazioni;**
- **3. selezionare ALL (tutti);**
- **4. scorrere e selezionare Wi-Fi™ per azzerare i dati e la cache;**
- **5. scorrere e selezionare Wi-Fi™ Direct Share per azzerare i dati e la cache.**

**Per maggiori informazioni relativamente alle opzioni di impostazione Wi-Fi™ del proprio smartphone o tablet, vedere la documentazione fornita.**

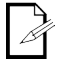

**Prima di effettuare la connessione ad un dispositivo mobile, Chauvet raccomanda che le luci siano configurate e pronte all'uso.**

<span id="page-57-0"></span>**Trovare il Nome del**  Per trovare il nome del Wi-Fi™ di FlareCON Air, procedere come segue: **Wi-Fi™ di FlareCON**

- 1. collegare FlareCONAir all'alimentazione di rete; si illumineranno la spia Rossa ed il display.
- 2. Assicurarsi che sia selezionato un canale (veder[e Selezionare un Canale\)](#page-55-0) e che la modalità di segnale in ingresso sia **WIFI**(veder[e Selezionare una Modalità di Segnale in](#page-55-1)  [Ingresso\)](#page-55-1).
- 3. Premere **<MENU>** fino a visualizzare sul display **Information**.
- 4. Premere **<ENTER>**.
- 5. Utilizzare **<UP>** oppure **<DOWN>**per visualizzare il nome ed il numero del canale Wi-Fi™ corrente. Utilizzare questo nome predefinito del Wi-Fi™ (SSID) di FlareCON Air per selezionare il Wi-Fi™ sui dispositivi mobili.
- 6. Premere **<MENU>**per uscire dal menù Information.

Connettersi al Per connettere un dispositivo mobile al Wi-Fi™ di FlareCON Air, procedere come segue:

# <span id="page-57-1"></span>**Wi-Fi™ di FlareCON**

#### **Air** 1. Collegare FlareCONAir all'alimentazione di rete; si illumineranno la spia Rossa ed il display.

**Air**

- 2. Assicurarsi che la modalità di segnale in ingresso sia **WIFI**.
- 3. Per connettere il dispositivo mobile al Wi-Fi™ di FlareCONAir, utilizzarne la funzione Impostazioni per selezionare il nome della rete Wi-Fi™ presentato nella schermata di informazioni di FlareCON Air.
- 4. Lanciare la app FlareCON. Lo SSID viene visualizzato al centro dello schermo.

**Per maggiori informazioni relativamente alle opzioni di connessione del dispositivo mobile ad una rete wireless, consultare la documentazione fornita.**

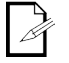

**Dopo aver effettuato la connessione è possibile cambiare il nome del Wi-Fi™ predefinito di FlareCON Air nella app FlareCON. Per maggiori informazioni vedere il Manuale utente FlareCON all'indirizzo Web [http://www.chauvetdj.com.](http://www.chauvetdj.com/)**

**Collegamento ad**  Per configurare un sistema che utilizza un controller DMX collegato a FlareCON Air per **un Controller DMX** controllare le luci (veder[e Segnali DMX da un Controller via Cavo\)](#page-52-0), procedere come segue:

- 1. impostare FlareCON Air per il segnale DMX in ingresso. Vedere Selezionare una [Modalità di Segnale in Ingresso.](#page-55-1)
- 2. Collegare un cavo DMX dall'uscita **DMX Out** del controller all'ingresso **DMX In**di FlareCONAir.
- 3. Configurare le altre apparecchiature. Veder[e Impostare le Apparecchiature](#page-54-0) con [FlareCONAir.](#page-54-0)

Per informazioni sul funzionamento del controller DMX, consultare il relativo Manuale utente. I Manuali utente dei controller CHAUVET sono disponibili sul sito Web: [http://www.chauvetdj.com.](http://www.chauvetdj.com/)

**Controllare**  FlareCON Air può controllare le luci DMX in modalità wireless se utilizzato con un D-Fi **Luci DMX con** Hub.

- **D-Fi Hub** Per configurare un sistema che utilizza FlareCON Air ed un D-Fi Hub per il controllo wireless di luci DMX, procedere come segue:
	- 1. Configurare i prodotti seguendo le istruzioni contenute i[n Impostare le Apparecchiature](#page-54-0) [con FlareCONAir](#page-54-0) utilizzando un D-Fi Hub come una delle apparecchiature di ricezione wireless.
	- 2. Collegare un cavo DMX dall'uscita DMX Out dello D-Fi Hub all'ingresso DMX In dell'apparecchiatura DMX.

Le informazioni sull'utilizzo dello D-Fi Hub sono disponibili nel relativo manuale sul sito Web Chauvet [http://www.chauvetdj.com.](http://www.chauvetdj.com/)

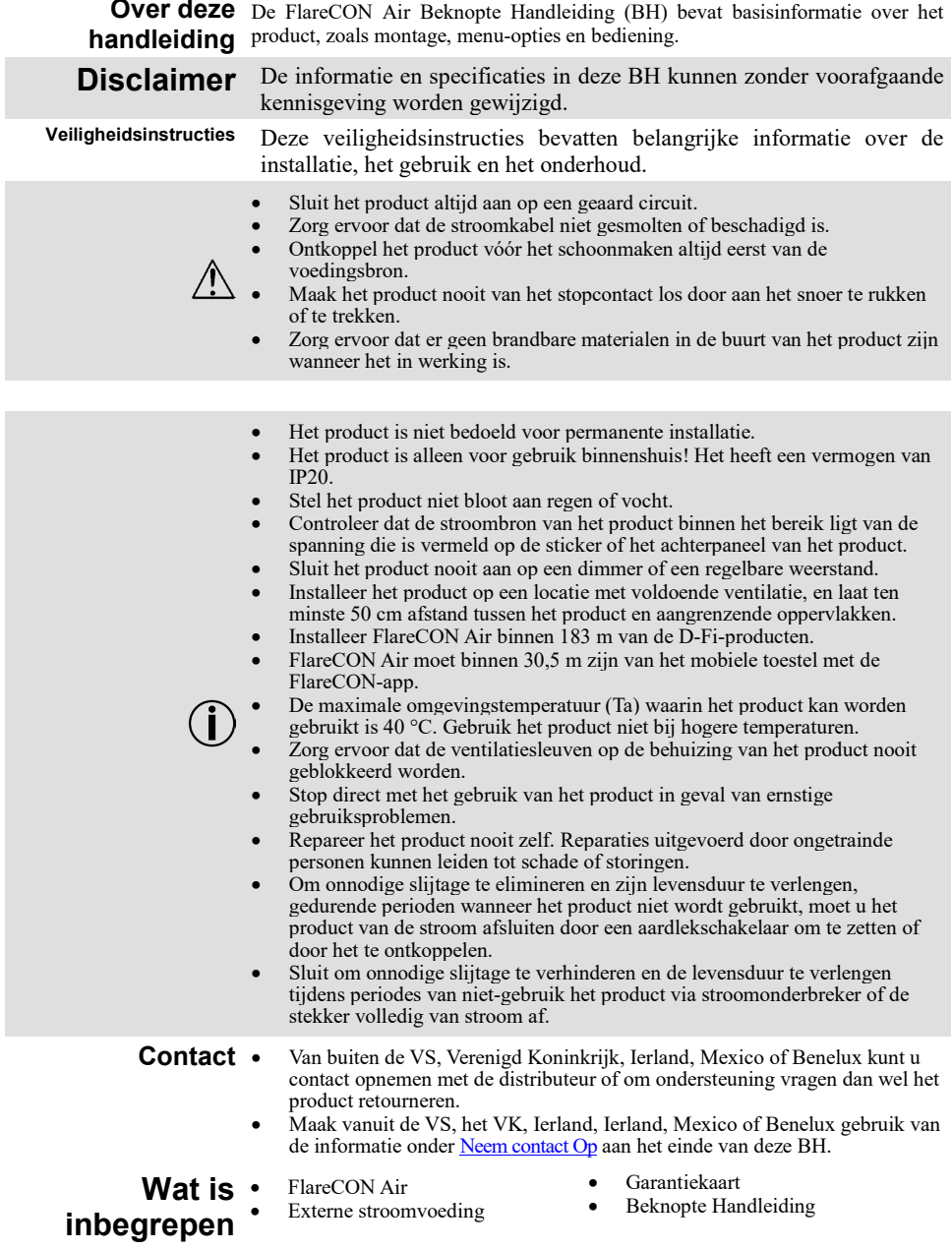

### **Om te** Pak het product zorgvuldig uit en controleer of alle onderdelen in de verpakking in **beginnen** goede staat zijn.

Als de doos, of een deel van de inhoud beschadigd lijkt te zijn door transport of andere tekenen van verkeerd gebruik vertoont. bewaar dan alle andere tekenen van verkeerd gebruik vertoont, bewaar dan alle verpakkingsmateriaal en dien onmiddellijk een schadeclaim in bij de vervoerder. Neem geen contact op met Chauvet. Het niet onmiddellijk rapporteren van schade bij de vervoerder, dan wel het niet alle verpakkingen beschikbaar houden voor inspectie, kan uw claim ongeldig maken.

Dien voor andere problemen, zoals ontbrekende onderdelen of delen, schade niet gerelateerd aan transport, of verborgen schade, een schadeclaim in bij binnen de 7 dagen na levering. Voor informatie over contactopname met Chauvet, zie de Neem contact Op afdeling van deze BH.

**Product**  FlareCON Air is een draadloze zendontvanger dat elk mobiel apparaat omzet in **Beschrijving** een verlichtingsregelapparaat wanneer de FlareCON app wordt gebruikt. De FlareCON Air gebruikt ingebouwde Wi-Fi™ om signalen te ontvangen van elk mobiel apparaat en zendt dan D-Fi- signalen naar elk werkende D-Fi-lamp of kern; het kan DMX uitzenden met Wi-Fi™ en/of kabel met ingebouwde XLR-output. FlareCON Air werkt exclusief met de gratis FlareCON app die zowel beschikbaar is voor de Apple iOS® als voor Android™ bedieningssystemen.

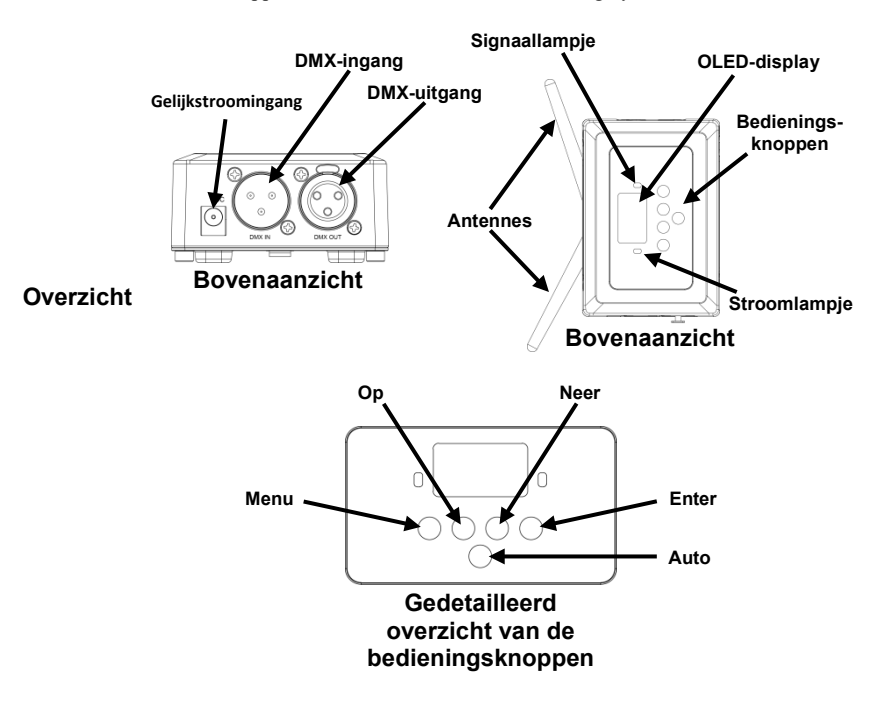

**AC-stroom** FlareCON Air heeft een externe voeding met automatisch bereik die werkt met een ingangsspanning van 100 tot 240 VAC, 50/60 Hz. Het loopt op 9 VDC, 500 mA.

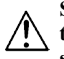

**Sluit om onnodige slijtage te verhinderen en de levensduur te verlengen tijdens periodes van niet-gebruik het product via stroomonderbreker of de stekker volledig van stroom af.**

**Montage** Lees alvorens dit product te monteren alle veiligheidsvoorschriften.

De FlareCON Air kan op verschillende manieren gemonteerd worden:

- Hangen aan een leiding met een klem door middel van de schroefmontagegaten
- Op een oppervlak geplaatst
- Bevestigd aan een leiding of standaard met de haak of de lusbevestigingsriem
- Gemonteerd aan een oppervlak met de sleutelgat-montagegaten

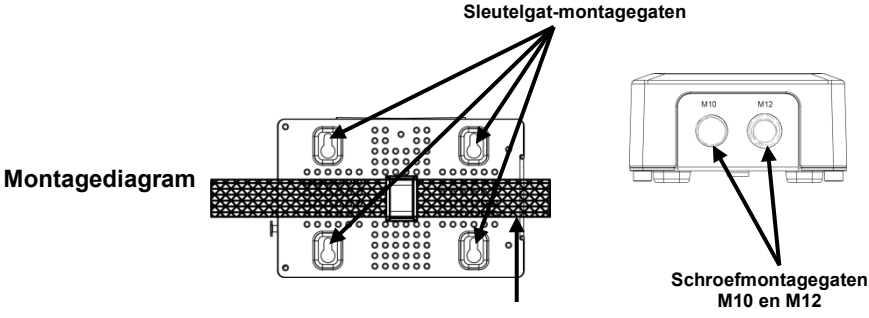

**Haak- en lusbevestiging**

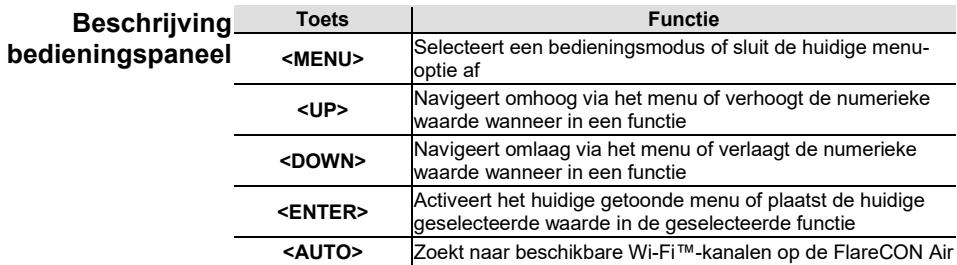

# **Menu Map**

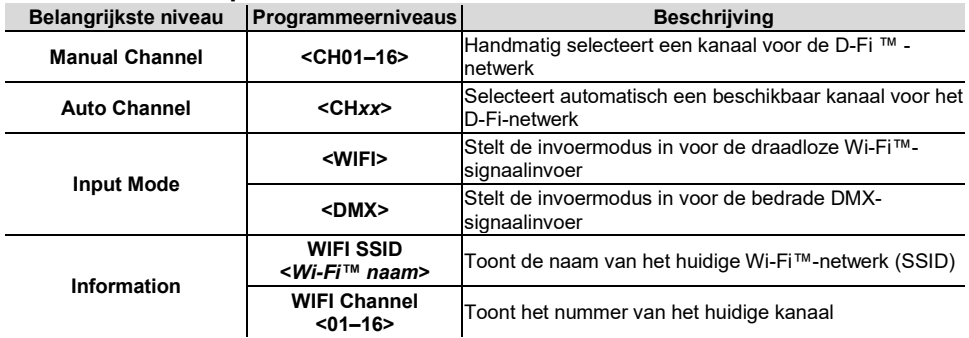

# **Gebruik van de** De FlareCON Air werkt met het volgende:

**FlareCON Air** • Smartphones en tablets (mobiele toestellen) met de FlareCON-app

- D-Fi-compatibele lampen
- D-Fi Hub
- DMX-regelaars
- DMX-lampen wanneer ze worden gebruikt met een D-Fi Hub of direct worden verbonden met een DMX-kabel

De FlareCON-app is gratis en beschikbaar in de Google™ Play Store of de Apple App Store.

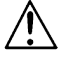

# **Zorg dat u slechts één mobiel toestel per keer aansluit.**

**Draadloze D-Fi-**Wanneer FlareCON Air wordt gebruikt met een mobiel toestel creëert het een **signalen** draadloos netwerk (Wi-Fi™) om de signalen te ontvangen van het mobiele toestel, en daarna stuurt het draadloos D-Fi-signalen naar D-Fi-compatibele lampen of een D-Fi Hub.

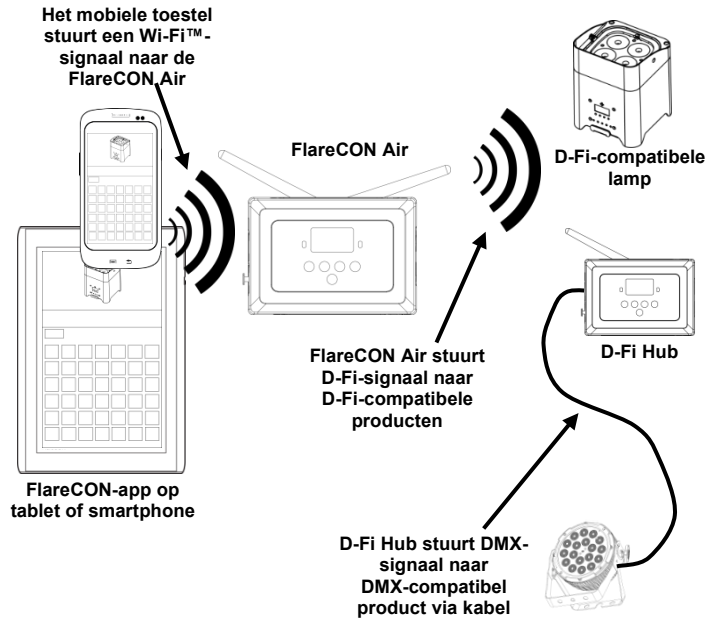

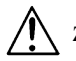

**Zorg dat u slechts één smartphone of tablet per keer aansluit.**

- 
- **De tablet of smartphone met de FlareCON-app moet binnen 30,5 m van de FlareCON Air zijn.**
	- **Installeer FlareCON Air altijd binnen 183 m van de producten die D-Fi ontvangen. FlareCON Air werkt het beste binnen gezichtsafstand van de D-Fi-producten.**

**DMX-signalen van**  Wanneer FlareCON Air wordt gebruikt met een DMX-regelaar, ontvangt **een regelaar via de**  FlareCON Air door een DMX-kabel signalen van de regelaar. FlareCON Air **kabel** stuurt daarna:

- draadloos D-Fi-signalen naar D-Fi-compatibele lampen
- DMX-signalen via een DMX-kabel die is verbonden aan een DMXcompatibel product

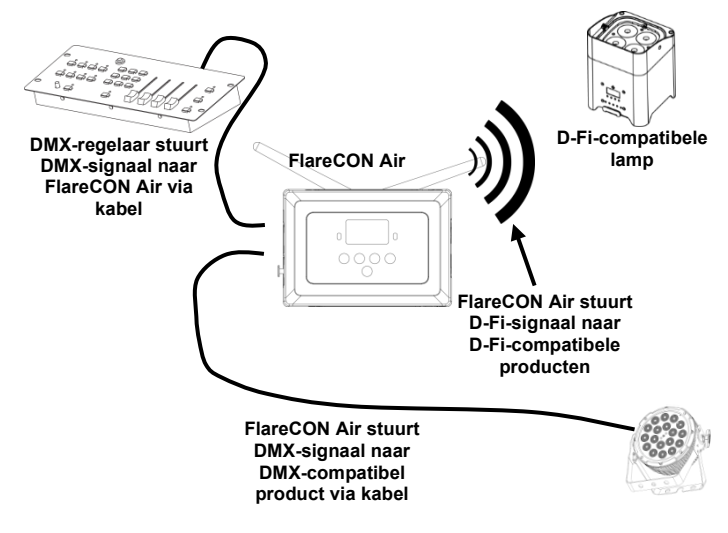

**Installeer FlareCON Air altijd binnen 183 m van de producten die D-Fi ontvangen. FlareCON Air werkt het beste binnen gezichtsafstand van de D-Fi-producten.**

**Draadloze bediening** Bij het gebruik van FlareCON Air om draadloos D-Fi-signalen te verzenden bij **met DMX-producten** het gebruik van DMX -lampen die geen D-Fi-optie hebben, moet FlareCON Air worden gebruikt met een D-Fi Hub. De FlareCON Air creëert een draadloos netwerk (Wi-Fi™) om de signalen te ontvangen van het mobiele toestel en stuurt de signalen draadloos naar de D-Fi Hub. D-Fi Hub zet die signalen daarna om naar DMX en stuurt die signalen door een DMX-kabel naar de DMX-lampen.

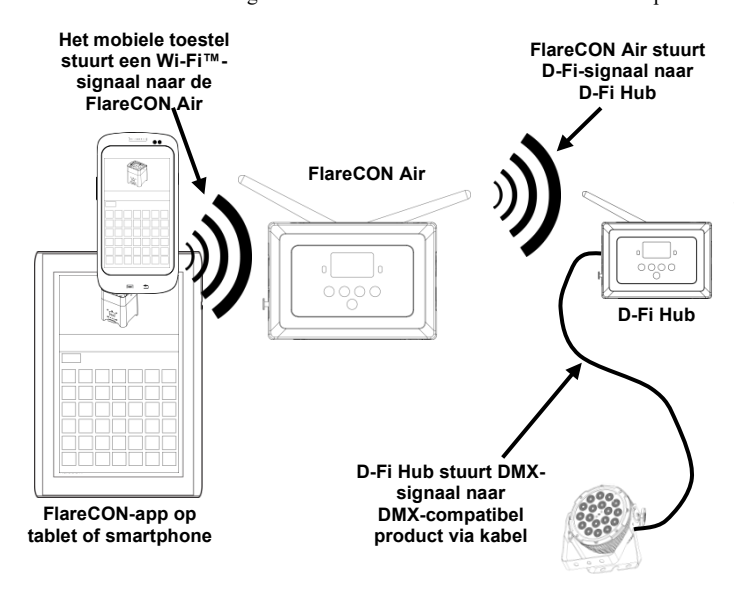

**Zorg dat u slechts één smartphone of tablet per keer aansluit.**

• **De tablet of smartphone met de FlareCON-app moet binnen 30,5 m van de FlareCON Air zijn.**

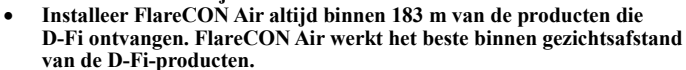

**Voor informatie over het configureren van een product om D-Fi of draadloze DMX-signalen te ontvangen, ziet u de gebruikershandleiding voor dat product. Gebruikershandleidingen voor CHAUVET-producten zijn beschikbaar op de website van Chauvet o[p http://www.chauvetdj.com.](http://www.chauvetdj.com/)**

**Instellen van**  De FlareCON Air maakt verschillende configuraties mogelijk met D-Fi en DMX**producten met** producten. Raadpleeg voorbeelden die zijn afgebeeld in de paragrafen Gebruik **FlareCONAir van FlareCON Air** voor configuratievereisten in uw opstelling.

Om uw producten te configureren met FlareCON Air, voert u de volgende stappen uit:

- 1. Sluit FlareCON Air aan op de stroom.
- 2. Schakel Wi-Fi™ in op uw mobiele toestel. **Let op:** Download en installeer de FlareCON-app op uw mobiele toestel, als u dat nog niet hebt gedaan.
- 3. Ga naar Wi-Fi™-instellingen op uw mobiele toestel en maak verbinding met FlareCON Air's standaard Wi-Fi™ (SSID). Zie [Aansluiten op een mobiel](#page-9-0)  [toestel](#page-9-0) voor instructies.
- 4. Om storing te vermijden met andere draadloze signalen in het directe gebied, moet u handmatig het Wi-Fi™-kanaal **<CH01>** tot **<CH16>** selecteren op de FlareCON Air. Zie [Selecteren van een kanaal.](#page-8-0)
- 5. Stel uw producten in om een signaalinvoer te ontvangen van FlareCON Air. Voor details raadpleegt u de gebruikershandleidingen voor de producten in uw opstelling.
	- Stel producten in om signalen te ontvangen op hetzelfde kanaal dat was ingesteld op FlareCON Air in de vorige stap.
	- Stel producten naar hun meest basale DMX-persoonlijkheid.
	- **Let op:** Controleer of het DMX-startadres is ingesteld naar **001.**
- 6. Selecteer of FlareCON Air draadloos signalen ontvangt of via een DMXkabel. Zi[e Selecteren van een signaalingangsmodus.](#page-8-1) **Let op:** Voor DMX-producten moet u ervoor zorgen dat u een DMX-kabel gebruikt om verbinding te maken van de DMX-uitgang van het product dat het DMX-signaal verzendt (afhankelijk van uw opstelling, FlareCON Air of D-Fi Hub) aan de DMX-ingang van het product dat het DMX-signaal ontvangt.
- 7. Nadat uw producten goed zijn verbonden aan FlareCON Air en FlareCON Air goed is verbonden met de FlareCON-app, opent u de FlareCON-app op uw mobiele toestel. Voor details raadpleegt u de paragraaf [Verbinden met een mobiel toestel.](#page-9-0)

Met uw mobiele toestel kunt u nu de kleuren selecteren die door uw lampen worden uitgezonden.

Raadpleeg de paragraaf Configureren van FlareCON Air hieronder voor informatie over het instellen van producten met FlareCON Air.

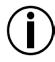

**oor gedetailleerde informatie over de werking van de FlareCON-app, downloadt u de gebruikershandleiding van de website van Chauvet op [http://www.chauvetdj.com.](http://www.chauvetdj.com/)**

**Configureren van**  Het configureren van FlareCON Air omvat het selecteren van het **FlareCONAir** bedieningskanaal en de ingangsmodus—Wi-Fi™ om het te bedienen vanaf een mobiel toestel of DMX om het op een regelaar aan te sluiten.

**Selecteren van een**  Het Wi-Fi™-kanaal kan handmatig of automatisch geselecteerd worden. **kanaal** Handmatige selectie is betrouwbaarder in gebieden die beïnvloed kunnen worden door draadloze interferentie.

Om een bedieningskanaal handmatig te selecteren doet u het volgende:

- 1. Sluit FlareCON Air aan op de stroom. Het rode lampje moet branden en het display moet verlicht zijn.
- 2. Druk op **<MENU>** totdat **Manual Channel** in het display wordt getoond.
- 3. Druk op **<ENTER>**. Het huidige kanaalnummer wordt gemarkeerd.
- 4. Gebruik **<UP>** of **<DOWN>** om door kanaalnummers **<CH01>** tot **<CH16>**  te bladeren.
- 5. Druk op **<ENTER>** om het kanaalnummer te selecteren. Gebruik dit zelfde kanaal om het ontvangstkanaal van de andere producten in te stellen.

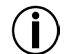

#### **Chauvet raadt aan om de handmatige kanaaloptie te gebruiken voor het selecteren van het FlareCON Air-kanaal.**

Om een bedieningskanaal automatisch te selecteren doet u het volgende:

- 1. Sluit FlareCON Air aan op de stroom. De rode lamp moet aan staan en het display moet verlicht zijn.
- 2. Druk op **<MENU>** totdat **Auto Channel** in het display wordt getoond.
- 3. Druk op **<ENTER>**. Het huidige kanaalnummer wordt gemarkeerd.
- 4. Druk op **<AUTO>**. Het display knippert en stopt. Het signaallampje knippert en stopt daarna wanneer het een kanaal selecteert.

Het kanaalnummer dat is afgebeeld wanneer het display stopt is het Wi-Fi™ kanaal dat wordt geselecteerd door de FlareCON Air. Gebruik dit zelfde kanaal om het ontvangstkanaal van de andere producten in te stellen.

**Selecteren van een**  Het selecteren van de signaalingangsmodus bepaalt hoe de FlareCON Air **signaalingangs-**bedieningssignalen ontvangt, in Wi-Fi™-modus van de FlareCON-app of in **modus** DMX-modus van een DMX-regelaar of een andere lamp.

Doe het volgende om de signaalingangsmodus in te stellen:

- 1. Sluit de FlareCON Air aan op de stroom. De rode lamp moet aan staan en het display moet verlicht zijn.
- 2. Druk op **<MENU>** totdat **Input Mode** in het display wordt getoond.
- 3. Druk op **<ENTER>**. De huidige ingangsmodus wordt gemarkeerd.
- 4. Gebruik **<UP>** of **<DOWN>** om de **<WIFI>** of **<DMX >**-modus te selecteren.
- 5. Druk op **<ENTER>** om de gewenste ingangsmodus te selecteren.
- **Verbinding maken**  Maak alleen verbinding met een mobiel toestel nadat de FlareCONAir is **met een mobiel**  geconfigureerd en nadat de FlareCON-app op het mobiele toestel is geïnstalleerd.
	- **toestel** Om de verbinding met uw mobiele toestellen te voltooien, doet u het volgende:
		- 1. Zoek de naam van de standaard Wi-Fi™ van FlareCON Air. Zie [Zoeken van de Wi-Fi™ van FlareCON](#page-10-0) Air.
		- 2. Selecteer de Wi-Fi™-netwerknaam die in de vorige stap is gevonden op uw mobiele toestel. Zie [Verbinding maken met de Wi-Fi™ van FlareCON](#page-10-1) Air.

**Bij het gebruik van een smartphone of tablet met het Android™ besturingssysteem, kan het nuttig zijn om de Wi-Fi™-instellingen af te stellen op uw mobiele toestel om het verliezen van de Wi-Fi™-verbinding met de FlareCON Air te vermijden. Afhankelijk van het exacte model van uw mobiele toestel, kan de exacte benaming in uw instellingsopties verschillen. Voer een of beide van het volgende uit:**

- **1. Open Wi-Fi™-instellingen op uw smartphone of tablet.**
- **2. Deselecteer de functionaliteit die het Wi-Fi™-scannen inschakelt.**
- **3. Deselecteer de functionaliteit die de Wi-Fi™-netwerken automatisch schakelt.**

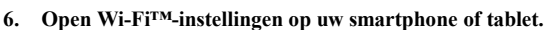

- **7. Selecteer de applicatiebeheerder.**
- **8. Selecteer ALLES.**
- **9. Blader naar Wi-Fi™ en selecteer deze om gegevens te wissen en de cache leeg te maken.**
- **10. Blader naar Wi-Fi™ Direct Share en selecteer deze om gegevens te wissen en de cache leeg te maken.**

**Voor meer informatie over de Wi-Fi™-instellingenopties op uw smartphone of tablet, ziet u de documentatie die bij uw mobiele toestel werd geleverd.**

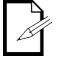

**Chauvet raadt aan om lampen al geconfigureerd te hebben en klaar om te reageren voordat u verbinding maakt met een mobiel toestel.**

**Zoeken van de**  Om de Wi-Fi™-naam van de FlareCON Air te zoeken doet u het volgende:

- **Wi-Fi™-naam van FlareCON Air** 1. Sluit FlareCON Air aan op de stroom. Het rode lampje moet branden en het display zal
	- oplichten. 2. Controleer of een kanaal is geselecteerd (zi[e Selecteren van een kanaal\)](#page-8-0) en de
	- ingangsmodus is ingesteld naar **WIFI** (zi[e Selecteren van een signaalingangsmodus\)](#page-8-1).
	- 3. Druk op **<MENU>** totdat **Information** in het display wordt getoond.
	- 4. Druk op **<ENTER>**.
	- 5. Gebruik **<UP>** of **<DOWN>** om de huidige Wi-Fi™-naam en het kanaalnummer weer te geven. Gebruik deze standaard Wi-Fi™-naam (SSID) van FlareCON Air om de Wi-Fi™ op uw mobiele toestellen te selecteren.
	- 6. Druk op **<MENU>** om de informatiemenufunctie af te sluiten.

**Verbinding maken**  Om een mobiel toestel te verbinden met de Wi-Fi™ van de FlareCON Air, doet u het **met de Wi-Fi™ van**  volgende:

**FlareCON Air.**

- 1. Sluit FlareCON Air aan op de stroom. Het rode lampje moet branden en het display zal oplichten.
	- 2. Controleer of de ingangsmodus is ingesteld naar **WIFI**.
	- 3. Om uw mobiele toestel te verbinden met de Wi-Fi™ van de FlareCON Air gebruikt u de instellingenfunctie van het mobiele toestel om het Wi-Fi™-netwerk te selecteren dat is genoemd in het informatiescherm van de FlareCON Air.
	- 4. Open de FlareCON-app. De SSID wordt weergegeven in het midden van het scherm.

**Informatie over het verbinden van uw mobiele toestel aan een draadloos netwerk kan worden gevonden in de documentatie die werd meegeleverd met uw mobiele toestel.**

**Na te zijn verbonden kan de naam van de standaard Wi-Fi™ van de FlareCON Air gewijzigd worden in de FlareCON-app. Zie de gebruikershandleiding van FlareCON voor mee informatie. Gebruikershandleidingen zijn beschikbaar op [http://www.chauvetdj.com.](http://www.chauvetdj.com/)**

**regelaar**

**Verbinding maken**  Om een systeem te configureren dat een DMX-regelaar gebruikt die aan FlareCON Air is **met een DMX-** verbonden om lampen te bedienen (zie **DMX-signalen van een regelaar via een kabel**), doet u het volgende:

- 1. Stel de FlareCON Air in voor DMX-invoer. Zie Selecteren van een [signaalingangsmodus.](#page-8-1)
- 2. Sluit een DMX-kabel aan vanaf de DMX-uitgang van de regelaar op de DMX-ingang van FlareCON Air.
- 3. Configureer de overblijvende producten. Zi[e Instellen van producten met FlareCON](#page-7-0) Air.

Voor informatie over het bedienen van de DMX-regelaar, ziet u de gebruikershandleiding voor de regelaar. Gebruikershandleidingen voor CHAUVET-regelaars zijn beschikbaar op de website van Chauvet o[p http://www.chauvetdj.com](http://www.chauvetdj.com/)

**Bedienen van**  FlareCON Air kan draadloos DMX-lampen bedienen wanneer het wordt gebruikt met **DMX-lampen met** cen D-Fi Hub.

**D-Fi Hub** Om een systeem te configureren dat FlareCON Air en een D-Fi Hub gebruikt om **D-Fi Hub** dersalloos DMX-lampen te bedienen doet u het volgende: draadloos DMX-lampen te bedienen doet u het volgende:

- 1. Configureer producten zoals is geïnstrueerd i[n Instellen van producten met](#page-7-0)  [FlareCON](#page-7-0) Air met een D-Fi Hub als één van de draadloos ontvangende producten.
- 2. Sluit een DMX-kabel aan vanaf de DMX-uitgang van de D-Fi Hub op de DMXingang van het DMX-product.

Informatie over het gebruik van D-Fi Hub is te vinden in zijn handleiding op de website van Chauvet o[p http://www.chauvetdj.com.](http://www.chauvetdj.com/)

# <span id="page-71-0"></span>**Contact Us**

### **WORLD HEADQUARTERS** - Chauvet

### **General Information**

Address:5200 NW 108th Avenue Sunrise, FL 33351<br>Voice: (954) 577 Voice: (954) 577-4455<br>Fax: (954) 929-5560  $(954)$  929-5560 Toll free:(800) 762-1084

### **Chauvet Europe Ltd.**

Address:Unit 1C Brookhill Road Industrial Estate Pinxton, Nottingham, UK NG16 6NT<br>Voice: + Voice: +44 (0)1773 511115<br>Fax: +44 (0)1773 511110 Fax: +44 (0)1773 511110

#### **Chauvet Mexico**

Address:Av. Santa Ana 30 Parque Industrial Lerma Lerma, Mexico C.P. 52000<br>Voice: +52 (728) 285-50 Voice: +52 (728) 285-5000

#### **Chauvet Europe BVBA**

Address: Stokstraat 18 9770 Kruishoutem Belgium Voice: +32 9 388 93 97

### **Chauvet France**

Address: 3 Rue Ampere 91380 Chilly-Mazarin France Voice: +33 1 78 85 33 59

#### **Chauvet Mexico**

Address:Av. Santa Ana 30 Parque Industrial Lerma Lerma, Mexico C.P. 52000<br>Voice: +52 (728) 285-50 +52 (728) 285-5000

#### **Technical Support**

Voice:(844) 393-7575 Fax: (954) 756-8015 Email:

[chauvetcs@chauvetlighting.com](mailto:chauvetcs@chauvetlighting.com)

**World Wide Web [www.chauvetlighting.com](http://www.chauvetlighting.com/)**

Email: [uktech@chauvetlighting.com](mailto:uktech@chauvetlighting.com)

**World Wide Web [www.chauvetdj.uk](http://www.chauvetdj.uk/)**

Email[: servicio@chauvet.mx](mailto:servicio@chauvet.mx)

**World Wide Web [www.chauvetdj.com.mx](http://www.chauvetdj.com.mx/)**

Email: [Eutech@chauvetlighting.eu](mailto:Eutech@chauvetlighting.eu)

**World Wide Web [www.chauvetdj.eu](http://www.chauvetdj.eu/)**

Email[: FRTech@chauvetlighting.fr](mailto:FRTech@chauvetlighting.fr)

Website: www.chauvetdj.eu

Email: [servicio@chauvet.com.mx](mailto:servicio@chauvet.com.mx)

**Website [www.chauvetdj.mx](http://www.chauvetdj.mx/)**

Outside the U.S., U.K., Ireland, France, German, Benelux, or Mexico contact the dealer of record. Follow their instructions to request support or to return a product. Visit our website for contact details.

# **FlareCON Air QRG Rev. 6 ML6**

**© Copyright 2018 Chauvet** All rights reserved. Printed in the P.R. C.

**RoHS**  $\epsilon$